# <span id="page-0-1"></span><span id="page-0-0"></span>**Guía del usuario del monitor color de pantalla plana Dell™ 1908WFP**

## **Acerca del monitor**

[Características del producto](#page-1-0) [Identificación de componentes y controles](#page-1-0) [Especificaciones del monitor](#page-1-0) [Interfaz de bus serie universal \(USB\)](#page-1-0) [Funciones Plug and Play](#page-5-0) [Directivas de mantenimiento](#page-1-0)

## **Instalación del monitor**

[Acople de la base](#page-9-0) [Conexión del monitor](#page-9-1) [Organización de los cables](#page-9-0) [Uso de la barra de sonido Dell \(opcional\)](#page-11-0) [Quitar la base](#page-9-0)

## **Uso del monitor**

[Uso del panel frontal](#page-13-0) [Utilizando el menú en pantalla \(OSD\)](#page-14-0) [Configuración de la resolución óptima](#page-13-0) [Uso de la barra de sonido Dell \(opcional\)](#page-13-0) [Uso de la inclinación, el pivote giratorio y la extensión](#page-24-0) [vertical](#page-24-0) [Giro del monitor](#page-13-0) [Ajuste de las opciones de rotación de su sistema operativo](#page-13-0)

## **Solución de problemas**

[Resolución de problemas del monitor](#page-28-0) [Problemas generales](#page-28-1) [Problemas específicos del producto](#page-28-1) [Problemas específicos de bus serie universal](#page-28-1) [Solución de problemas de Dell™ Soundbar](#page-28-1)

## **Apéndice**

[Información de seguridad](#page-33-0) [Nota de la FCC \(sólo para EE. UU.\) y otra información](#page-33-0) **[administrativa](#page-33-0)** [Contactar con Dell](#page-34-0) [Guía de ajuste del monitor](#page-34-1)

# **Notas, Avisos y Atenciones**

**NOTA: UNA NOTA indica información importante que le ayuda a utilizar mejor su equipo.**

**AVISO: Un AVISO indica un daño potencial para el hardware o una pérdida de datos y le indica cómo evitar el problema.**

**PRECAUCIÓN: Una ATENCIÓN indica que es posible provocar daños a la propiedad, a la persona o que se puede causar la muerte.**

#### **La información de este documento está sujeta a cambios sin previo aviso. © 2007Dell Inc. Todos los derechos reservados.**

Reproduction in any manner whatsoever without the written permission of Dell Inc. is strictly forbidden.

Marcas registradas utilizadas en este texto: *Dell*, the *DELL* logo, *Inspiron*, *Dell Precision*, *Dimension*, *OptiPlex*, *Latitude, PowerEdge, PowerVault, PowerApp, and Dell OpenManage* are trademarks of Dell Inc; *Microsoft, Windows,* and *Windows NT* are registered trademarks of Microsoft Corporation; *Adobe* is a trademark of Adobe Systems Incorporated, which may be registered in certain jurisdictions. *ENERGY STAR* is a registered trademark of the U.S. Environmental Protection Agency. As an ENERGY STAR partner, Dell Inc. has determined that this product meets the ENERGY STAR guidelines for energy efficiency.

El resto de las marcas registradas o nombres de marcas pueden haberse utilizado en este documento para referirse a las entidades propietarias de las marcas y los nombres o sus productos. Dell Inc. disclaims any proprietary interest in trademarks and trade names other than its own.

Model 1908WFP

Agosto 2007 Rev. A00

<span id="page-1-1"></span><span id="page-1-0"></span>[Volver a la página Contenido](#page-0-0)

## **Acerca del monitor**

**Guía del usuario del monitor color de pantalla plana Dell™ 1908WFP**

- [Características del producto](#page-1-0)
- ۰ [Identificación de componentes ycontroles](#page-1-0)
- ۰ [Especificaciones del](#page-3-0) [monitor](#page-1-0)
- **[Interfaz de bus serie universal \(USB\)](#page-1-0)**
- $\bullet$ [Funciones Plug andPlay](#page-5-0)
- 0 [Directivas demantenimiento](#page-1-0)

### **Características del producto**

La pantalla plana 1908WFP posee una matriz activa de transistores de película delgada (TFT) con pantalla de cristal líquido (LCD). Las características del monitor son:

- Área de pantalla panorámica visible de 19 pulgadas (482,6 mm).
- Resolución de 1440 x 900, compatible con resoluciones inferiores.
- Amplio ángulo de visión para ver la pantalla sentado, de pié o en movimiento.
- Funciones de inclinación, balanceo, extensión vertical y rotación.
- Soporte VESA extraíble con orificios de montaje de 100 mm. para soluciones de montaje flexibles.
- Funciones Plug and Play si su sistema es compatible.
- Ajustes con menú en pantalla (OSD) para una mayor facilidad de configuración y optimización de la pantalla.
- El CD de software y documentación incluye un archivo de información (INF), un archivo de comparación de color (ICM), y documentación sobre el producto.
- Función de ahorro de energía para satisfacer los requisitos de compatibilidad Energy Star.
- Ranura de bloqueo de seguridad.
- Control de activos.

### **Identificación de componentes y controles**

#### **Vista frontal**

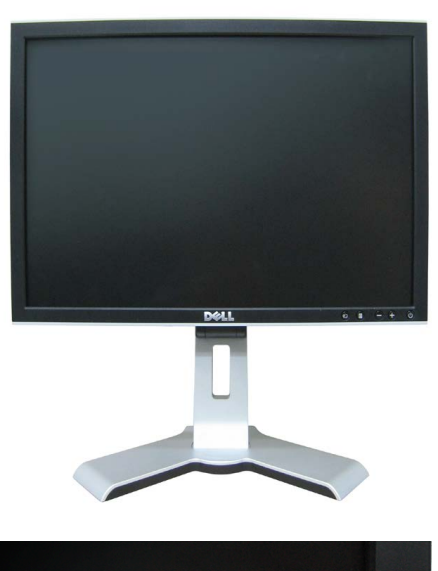

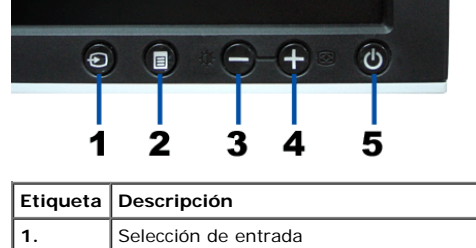

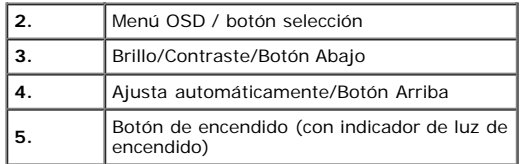

## **Vista trasera**

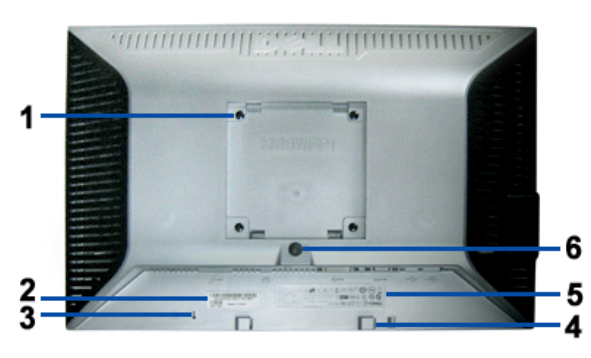

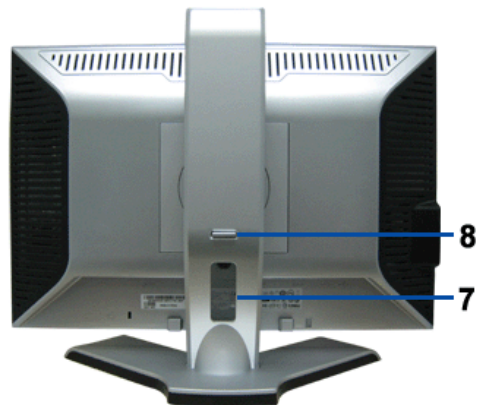

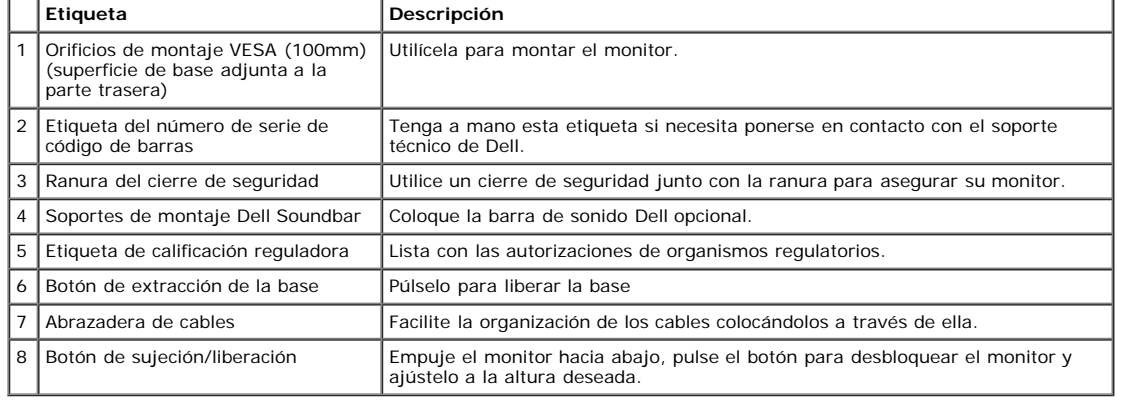

### **Vista inferior**

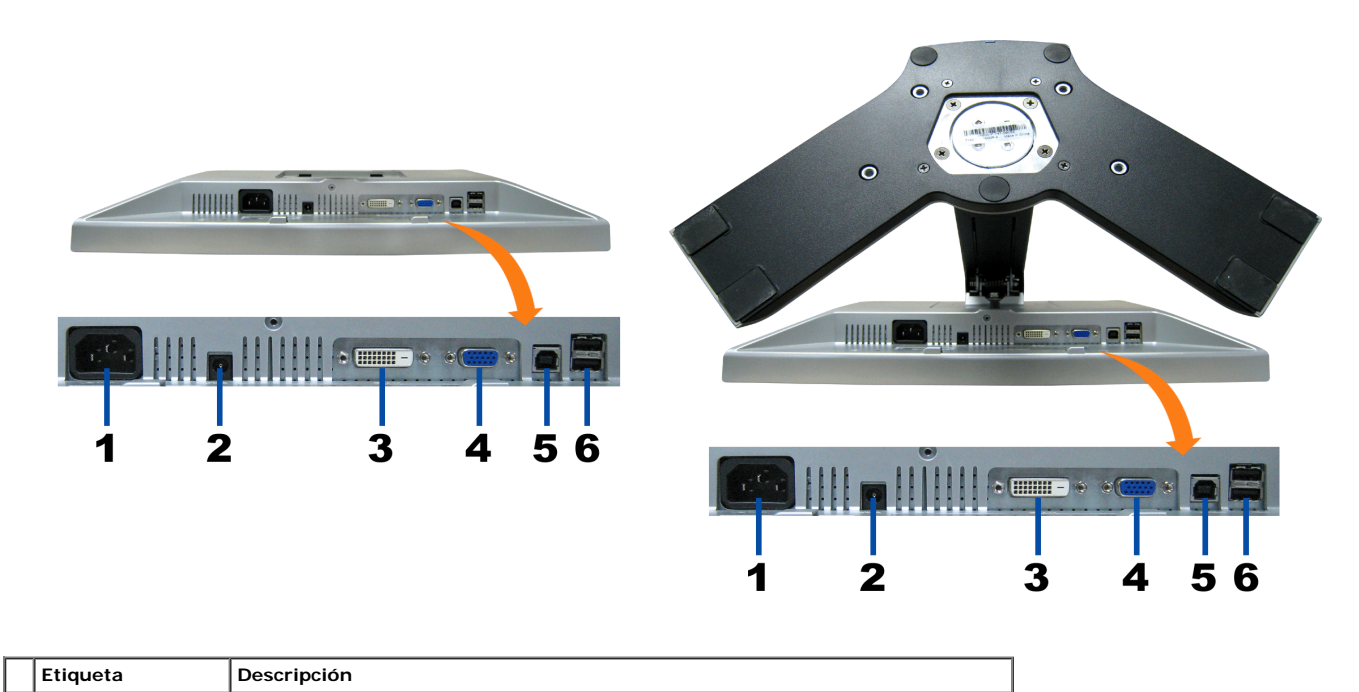

Acerca del monitor: Dell 1908WFP Guía del usuario del monitor color de pantalla plana Dell

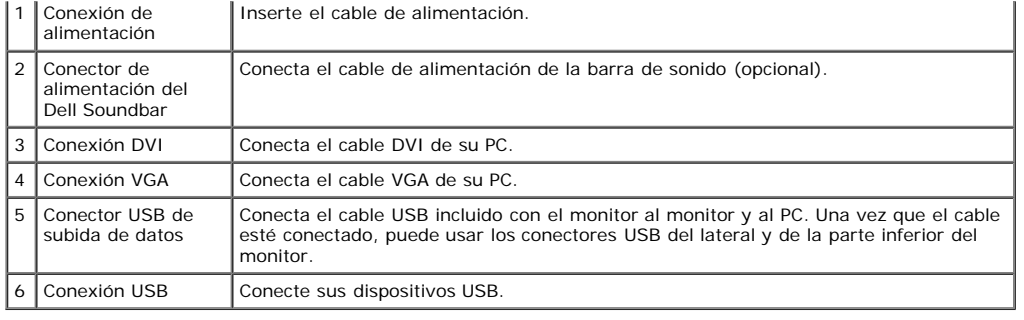

**NOTA:** Este conector sólo puede utilizarse después de conectar el cable USB al equipo y la conexión USB de subida de datos en el monitor.

### <span id="page-3-0"></span>**Vista lateral**

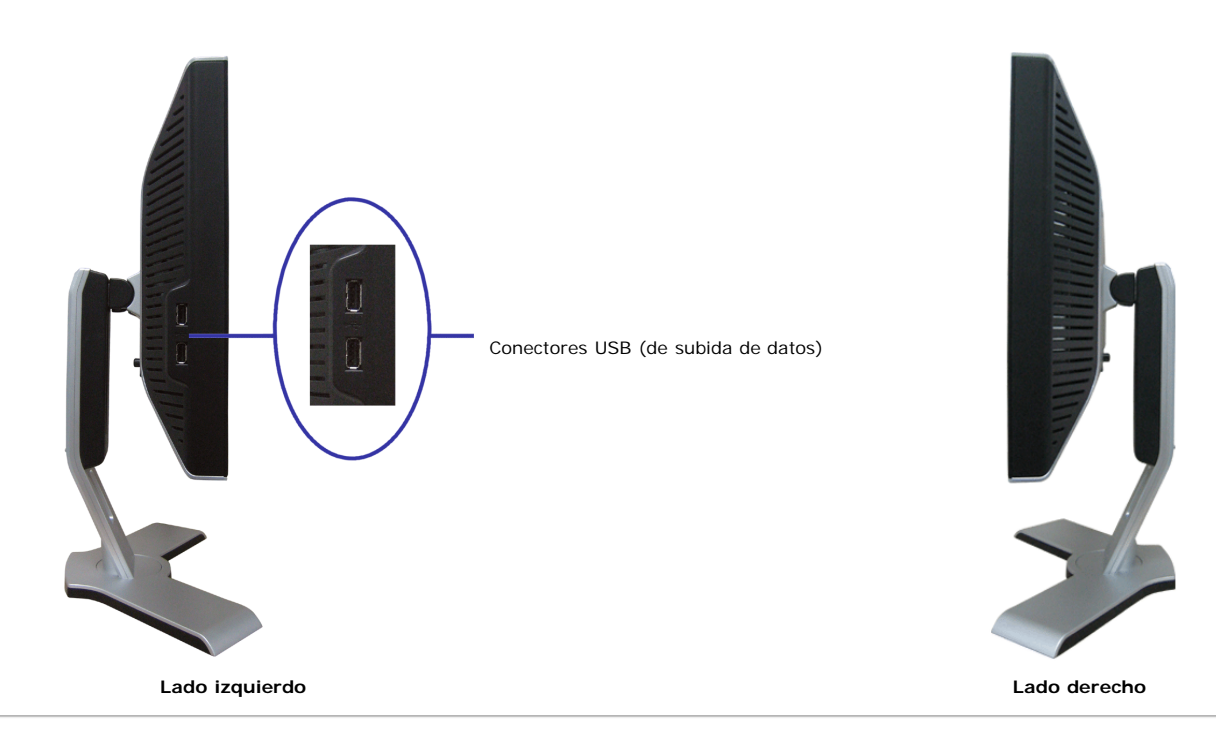

## **Especificaciones del monitor**

#### **Modos de administración de energía**

Si ha instalado en su PC una tarjeta de gráficos o software de VESA compatible con DPM™, el monitor puede reducir automáticamente el consumo de energía cuando no lo<br>use. Esto se denomina "Modo de ahorro de energía"\*. Si e

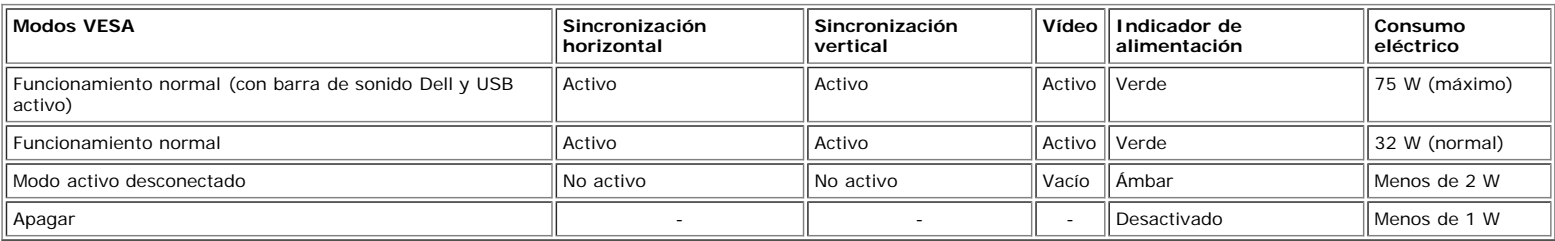

**NOTA: El OSD sólo funcionará en el modo de "funcionamiento normal". Aparecerá uno de los mensajes siguientes cuando pulse los botones "menú" o "plus" en el modo Activo desconectado.**

1: DETEC.AUTO (ANALÓGICA) (

1: DETEC.AUTO (DIGITAL) COLD

o bien

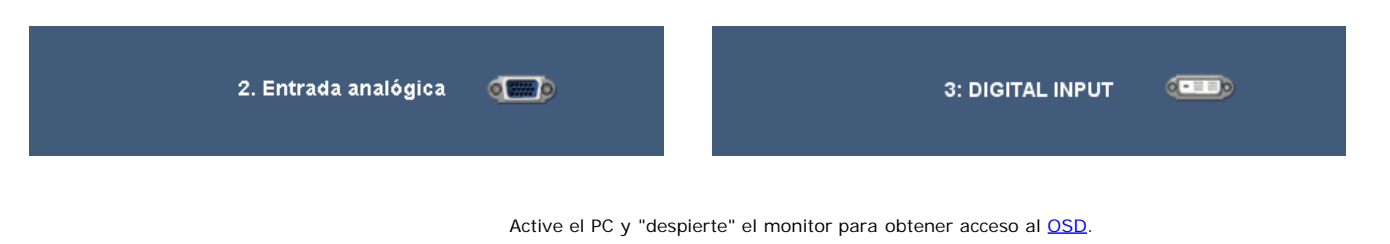

Este monitor es compatible con **ENERGY STAR**®, además de ser compatible con la gestión de energía TCO ´99/TCO ´03.

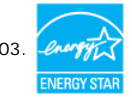

\* Sólo puede alcanzarse un nivel de consumo de energía cero desconectando el cable principal de la pantalla.

#### **Asignación de contactos**

#### **Conector VGA**

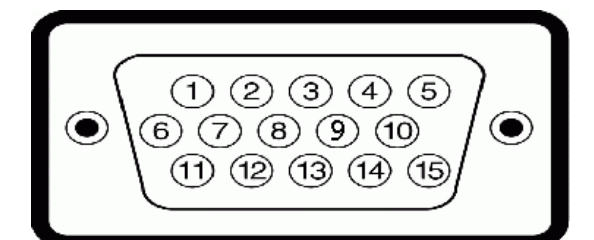

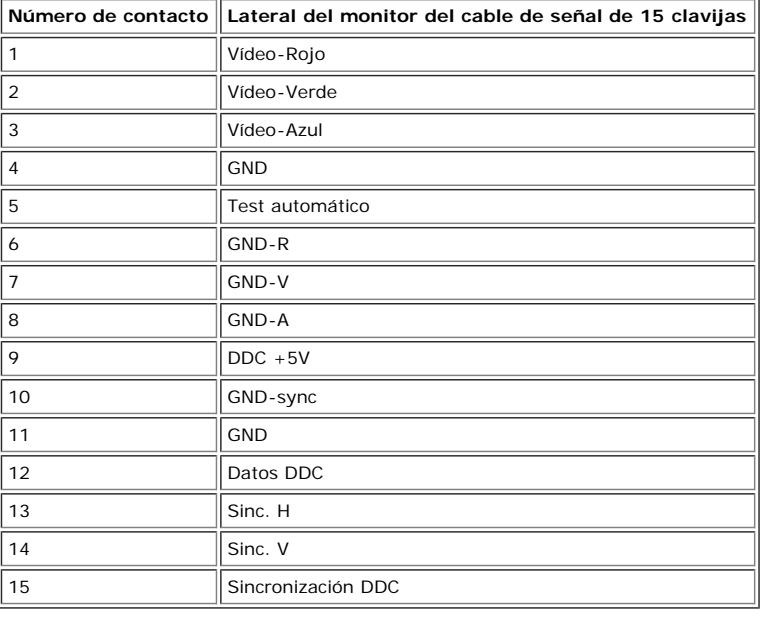

#### **Conector DVI**

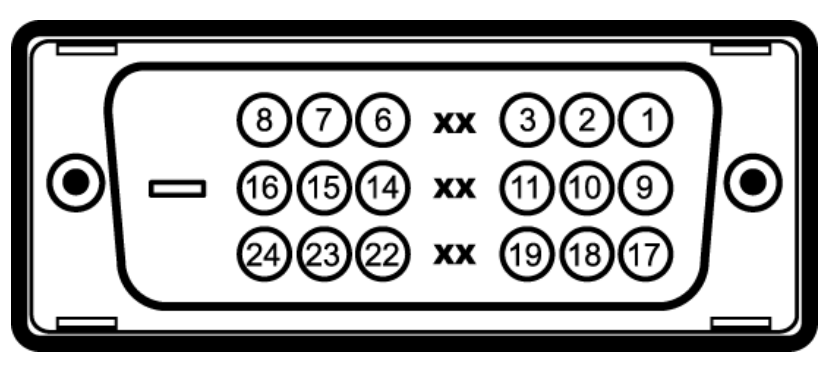

Nota: El conector 1 está en la parte derecha superior.

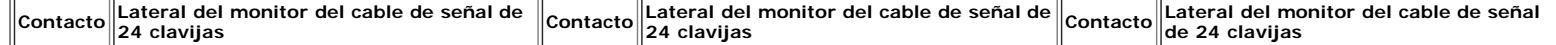

Acerca del monitor: Dell 1908WFP Guía del usuario del monitor color de pantalla plana Dell

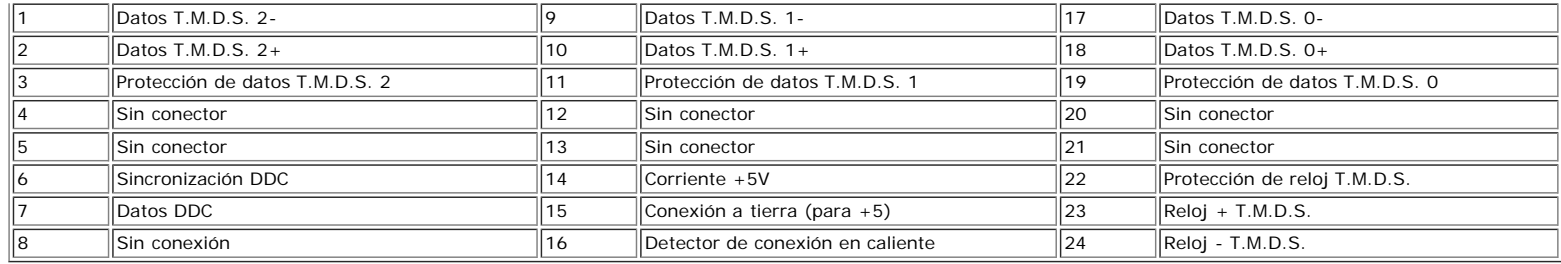

## **Interfaz para Universal Serial Bus (USB)**

Este monitor es compatible con la interfaz de alta velocidad certificada USB 2.0.

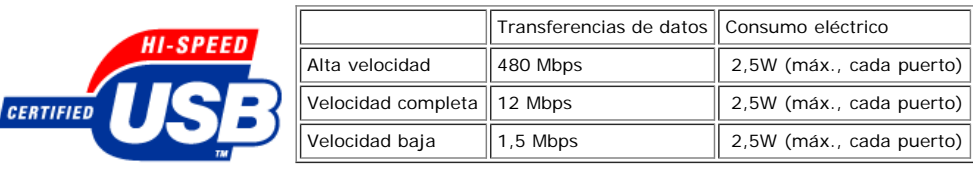

#### **Conector de envío USB**

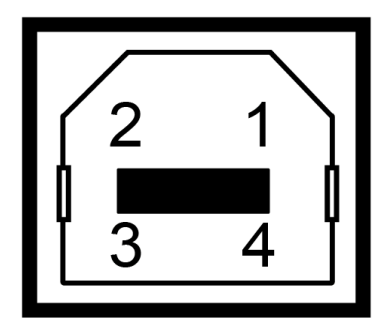

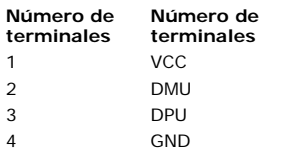

#### <span id="page-5-0"></span>**Conector de descarga USB**

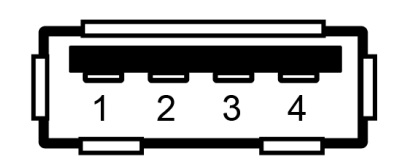

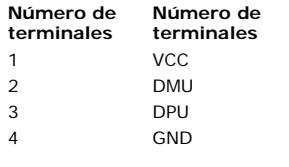

#### **Puertos USB:**

- 1 de subida de datos: en la parte anterior
- 4 de bajada de datos: 2 en la parte anterior, 2 en el lado izquierdo

**NOTA: a capacidad USB 2.0 requiere un equipo compatible con el estándar 2.0.**

NOTA: La interfaz USB del monitor SÓLO funciona con el monitor ENCENDIDO (o en el modo de ahorro de energía). Si APAGA el monitor y lo vuelve a<br>ENCENDER, los USB vuelven a enumerarse. interfaz; es posible que los periféric

## **Funciones Plug and Play**

El monitor puede instalarse en cualquier sistema compatible con Plug and Play. El monitor proporciona automáticamente al PC los datos de identificación de reproducción<br>extendida (EDID) utilizando protocolos de canal de dat

### **General**

Número de modelo de 1908WFP

## **Pantalla plana**

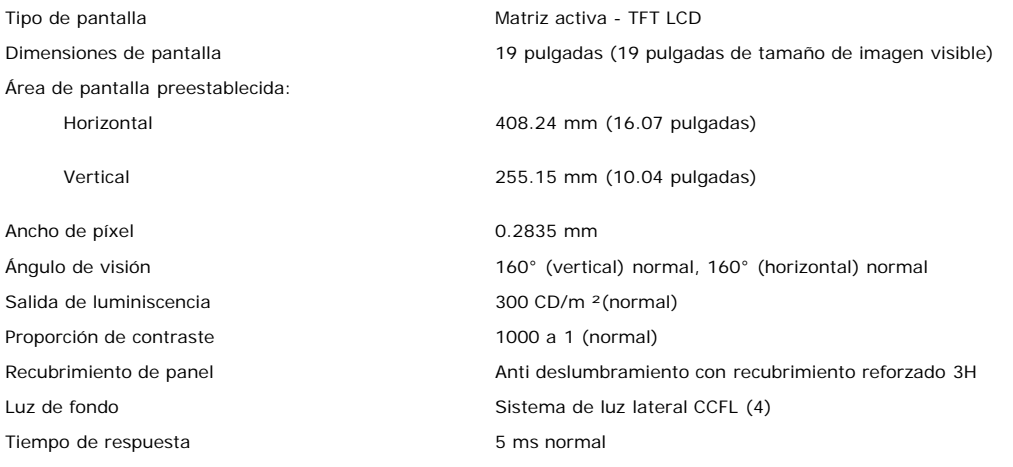

#### **Resolución**

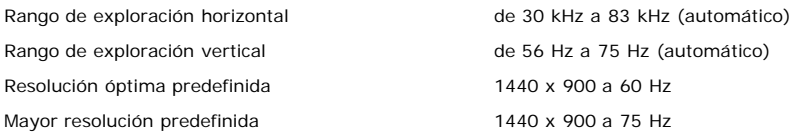

#### **Modos soportados de video**

Capacidades de visualización de video (Reproducción 480i/480p/576i/576p/720p/1080i/1080p (Soportados HDCP)<br>DVI)

#### **Modos de pantalla predefinidos**

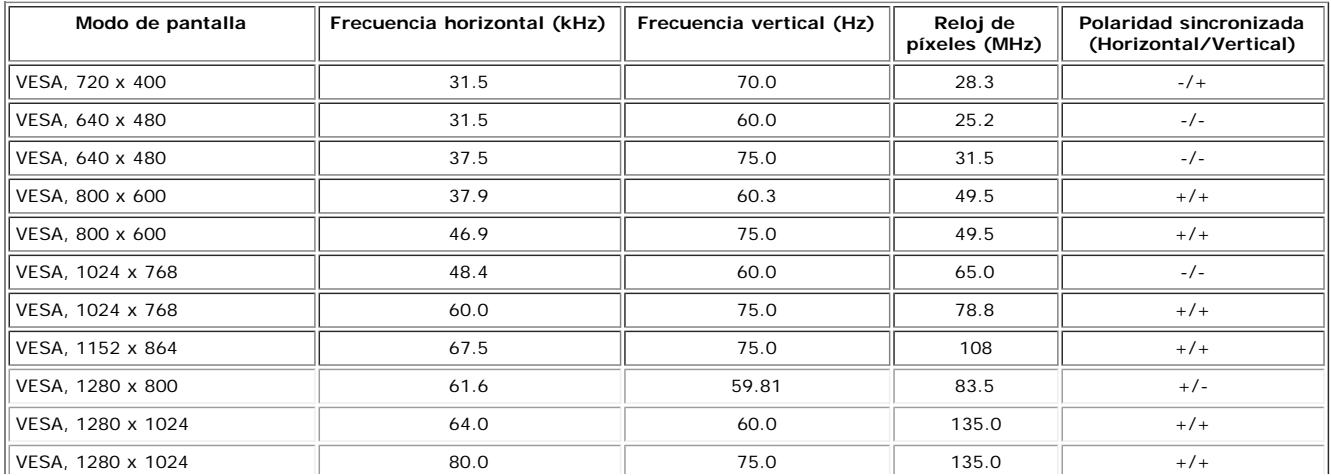

Acerca del monitor: Dell 1908WFP Guía del usuario del monitor color de pantalla plana Dell

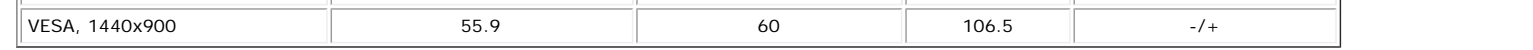

### **Eléctrico**

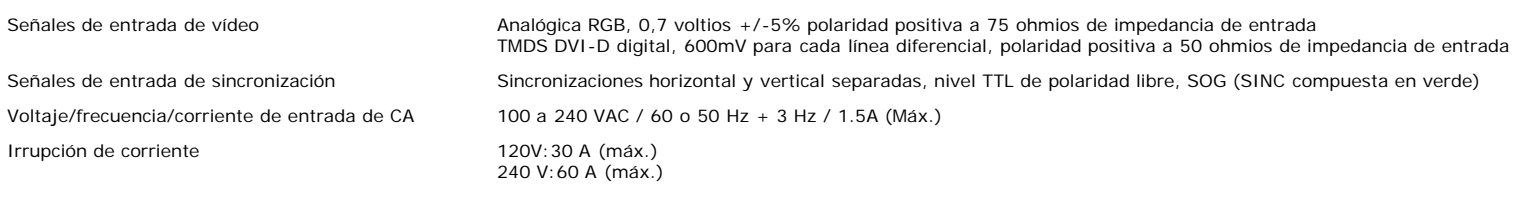

#### **Características físicas**

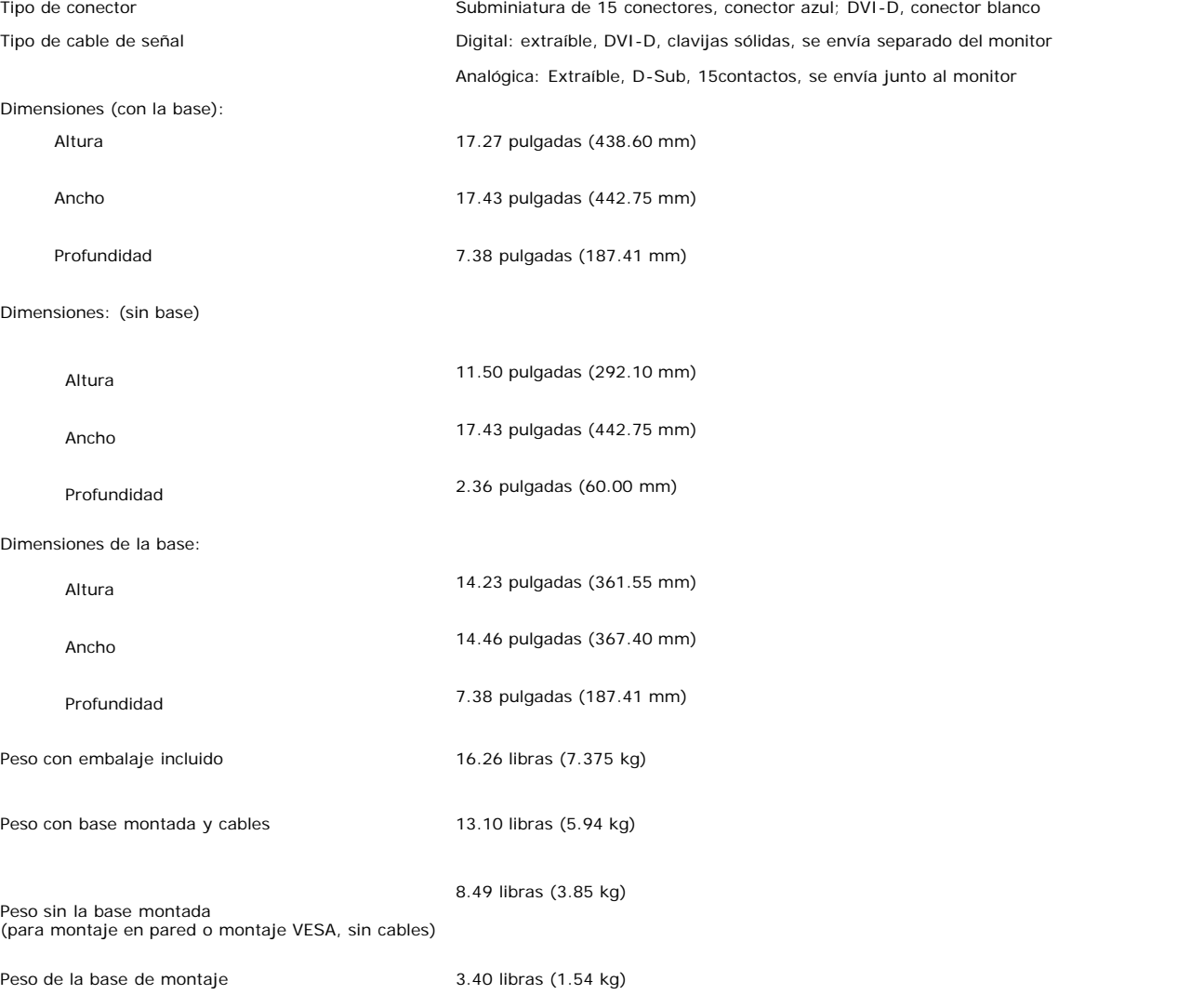

## **Entorno**

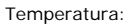

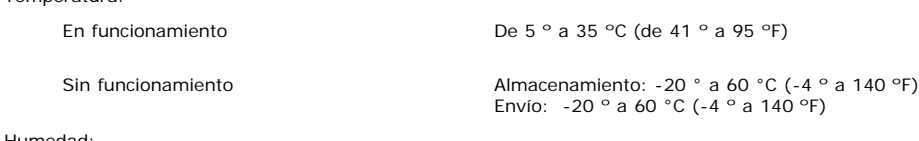

Humedad:

<span id="page-8-0"></span>Acerca del monitor: Dell 1908WFP Guía del usuario del monitor color de pantalla plana Dell

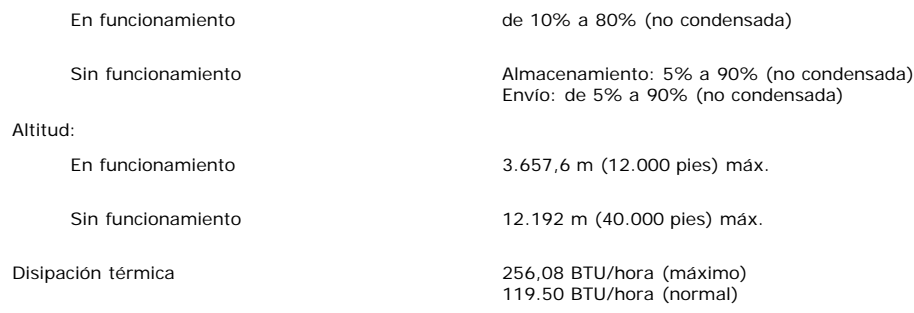

## **Directivas de mantenimiento**

#### **Cuidado del monitor**

**A** PRECAUCIÓN: Lea y siga las **instrucciones de seguridad** antes de limpiar el monitor

**A** PRECAUCIÓN: Antes de limpiar el monitor, desenchufe el cable de corriente de la toma eléctrica.

- Para limpiar la pantalla antiestática, humedezca ligeramente un paño suave y limpio con agua. Si es posible, utilice un pañuelo especial para limpiar pantallas o una<br>solución adecuada para la cobertura antiestática. No uti
- Utilice un paño templado ligeramente humedecido para limpiar las zonas de plástico. Evite el uso de detergentes, ya que algunos productos de este tipo dejan una
- película lechosa en las zonas de plástico.<br>Si observa la presencia de un polvo blanco cuando desempaquete el monitor, límpielo con un paño. Este polvo blanco aparece durante el transporte del monitor. Manipule el monitor con cuidado ya que las zonas de plástico de color oscuro puede arañarse y presentar raspaduras de color blanco que destacarían sobre las zonas más claras del monitor.
- Para ayudar a mantener la mejor calidad de imagen en su monitor, use un salvapantallas que cambie dinámicamente y apague su monitor cuando no lo esté usando.

[Volver a la página Contenido](#page-0-0)

<span id="page-9-2"></span>[Volver a la página Contenido](#page-0-1)

## **Configuración de su monitor**

**Guía de usuario del monitor a color de pantalla plana Dell™ 1908WFP**

- [Acople de la base](#page-9-2)
- 0 [Conexión del monitor](#page-9-3)
- O [Organización de los cables](#page-9-2)
- [Uso de la barra de sonido Dell \(opcional\)](#page-11-1)
- **[Quitar la base](#page-9-2)**

## <span id="page-9-0"></span>**Acople de la base**

**NOTA: La base está separada y extendida cuando el monitor se envía desde la fábrica**

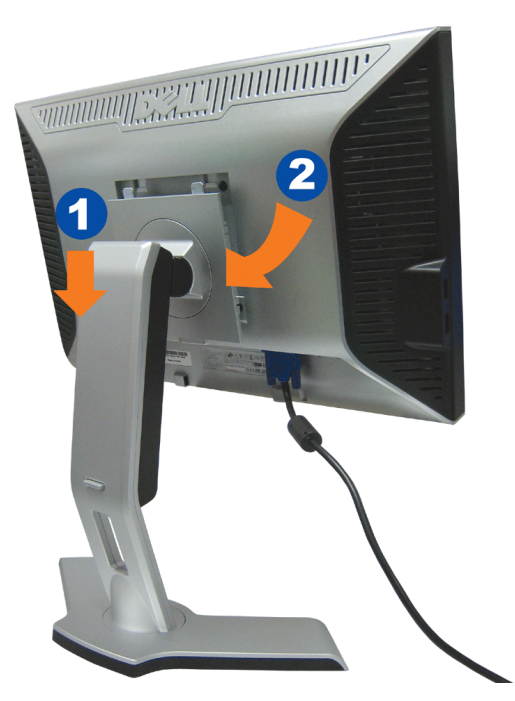

- 1. Ajuste el hueco del monitor a los dos salientes de la base.
- 2. Baje el monitor hasta que encaje en la base.

## <span id="page-9-3"></span>**Conexión del monitor**

<span id="page-9-1"></span>**PRECAUCIÓN: Antes de comenzar los procedimientos de esta sección, siga las [instrucciones de seguridad](#page-33-1).**⚠

Configuración de su monitor: Guía de usuario del monitor a color de panel plano Dell 1908WFP

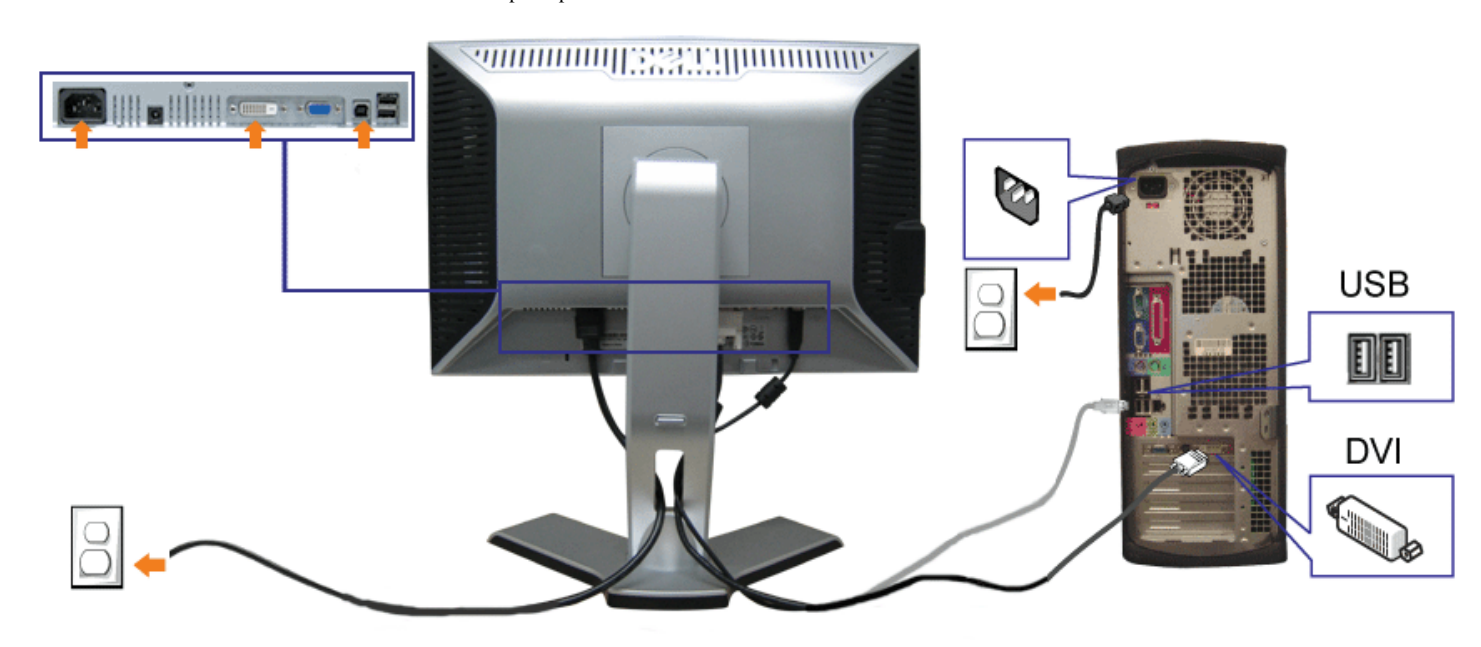

o bien

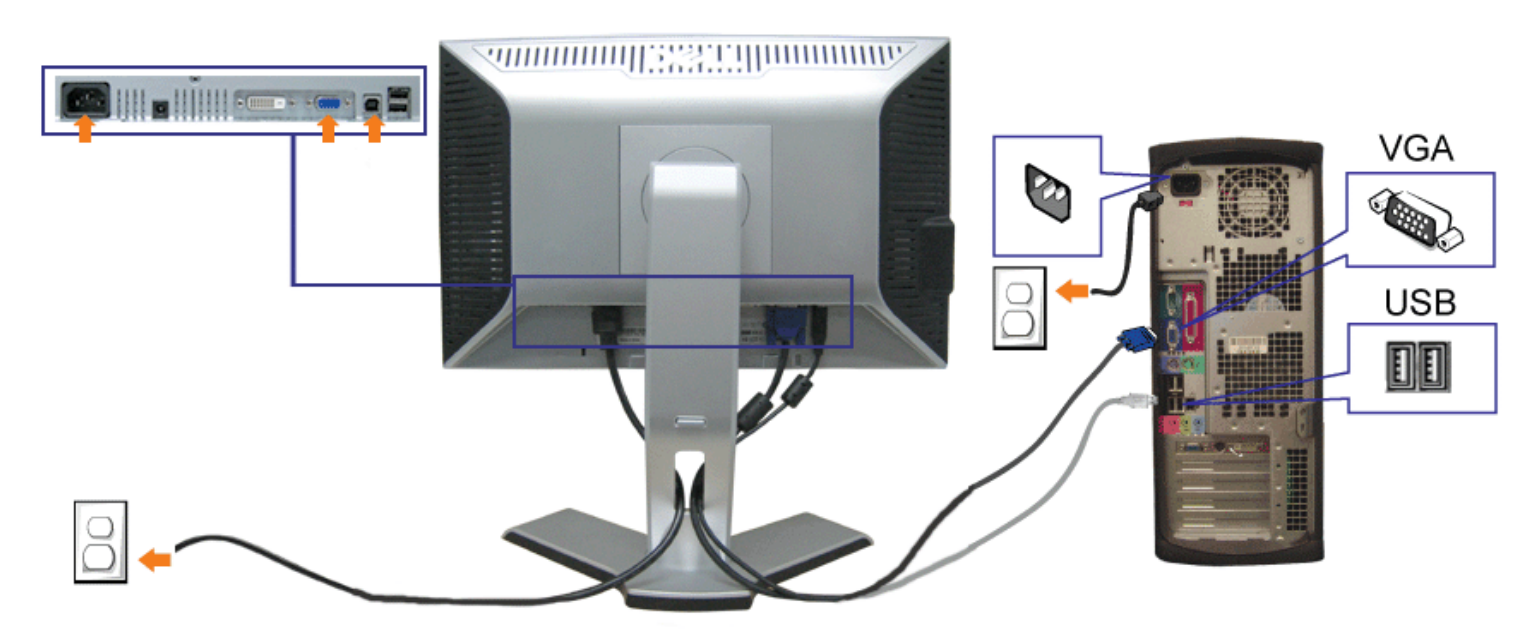

- **1.** Apague su equipo y desconecte el cable de alimentación.
- **2.** Conecte los cables DVI o VGA azules a los conectores del PC y el monitor.
- **3.** Conecte el cable USB que se incluye en el monitor al PC y al conector USB de subida de datos del monitor. Una vez que este cable esté conectado al PC y al monitor,<br>puede usar los conectores USB en el monitor.
- **4.** Conecte cualquier dispositivo USB.

Configuración de su monitor: Guía de usuario del monitor a color de panel plano Dell 1908WFP

- **5.** Conecte los cables de corriente
- 6. Encienda el monitor y el PC. Si no se ve la imagen, pulse el botón de selección de entrada y asegúrese de que se ha seleccionado la fuente de entrada correcta. Si sigue sin ver la imagen, consulte [Resolución de problemas del monitor](#page-28-2).

## **Organizar los cables**

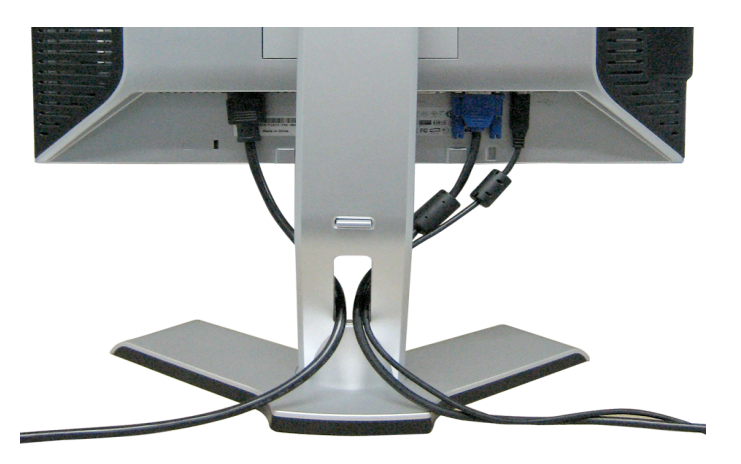

Después de acoplar todos los cables necesarios al monitor y al PC, (Consulte [Conexiones del monitor](#page-9-3) para acoplar los cables), utilice la sujeción de cables para organizarlos correctamente tal y como se muestra arriba.

## <span id="page-11-1"></span>**Fijación de la barra de sonido al monitor**

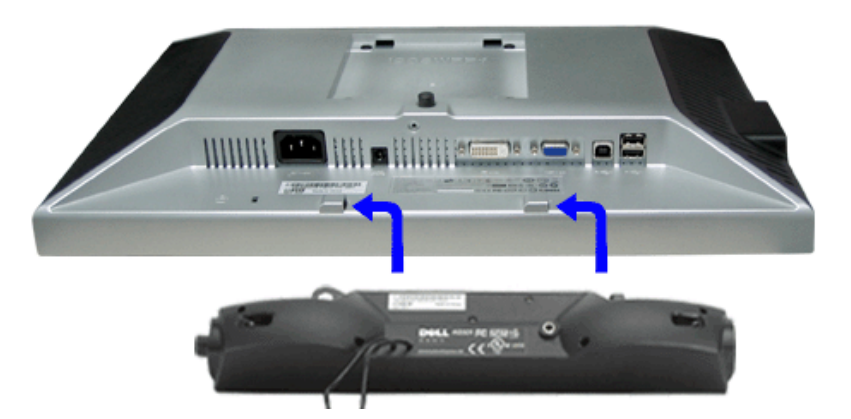

- <span id="page-11-0"></span>1. Trabajando desde la parte posterior del monitor, acople la barra de sonido alineando las dos ranuras con las dos lengüetas a lo largo de la parte posterior inferior del monitor.
- 2. Desplace la barra de sonido hacia la izquierda hasta que quede ajustado en su lugar.
- 3. Conecte el cable de alimentación desde la entrada de la barra de sonido al conector de la parte posterior del monitor.
- 4. Inserte el enchufe estéreo de color verde lima desde la parte posterior de la barra de sonido en el conector de salida de audio del equipo.
- **NOTA:** *El conector de alimentación de 12 V de salida de CC es exclusivamente para la barra de sonido opcional.*O

file:///T|/htdocs/monitors/1908WFP/sp/ug/setup.htm[10/31/2012 1:24:51 PM]

**ATENCIÓN:** *No lo utilice con ningún dispositivo que no sea la barra de sonido de Dell.*

## **Quitar la base**

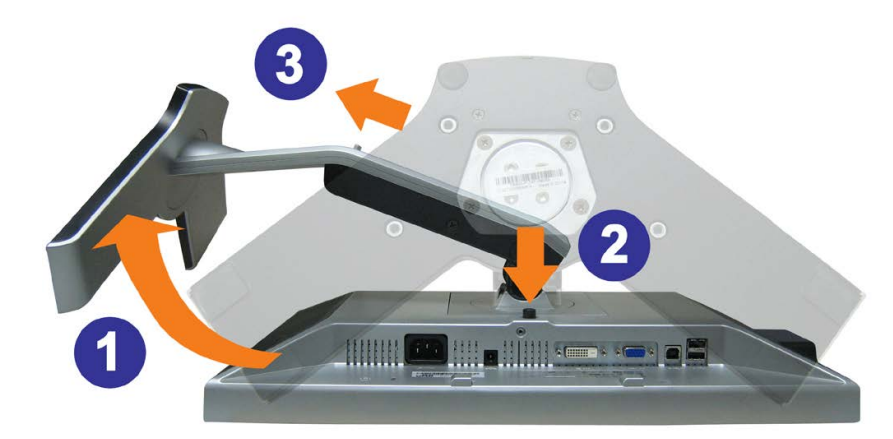

**AVISO: Después de colocar el panel del monitor sobre un paño suave, siga los pasos siguientes para extraer la base.**

- 1. Gire la base para permitir el acceso al botón de liberación de la base.
- 2. Pulse el botón de liberación de la base, elévela y apártela del monitor.

[Volver a la página Contenido](#page-0-1)

<span id="page-13-1"></span>[Volver a la página Contenido](#page-0-1)

## **Uso del monitor**

**Guía de usuario del monitor a color de pantalla plana Dell™ 1908WFP**

- [Uso del panel frontal](#page-13-1)
- $\bullet$ [Utilizando el menú en pantalla \(OSD\)](#page-14-1)
- [Configuración de la resolución óptima](#page-13-1)
- [Uso de la barra de sonido Dell \(opcional\)](#page-13-1)
- [Uso de la inclinación, el pivote giratorio y la extensión vertical](#page-24-1)
- [Giro del monitor](#page-13-1)
- [Ajuste de las opciones de rotación de su sistema operativo](#page-13-1)

### <span id="page-13-0"></span>**Uso del panel frontal**

Utilice los botones situados en el panel frontal del monitor para ajustar la configuración de la imagen.

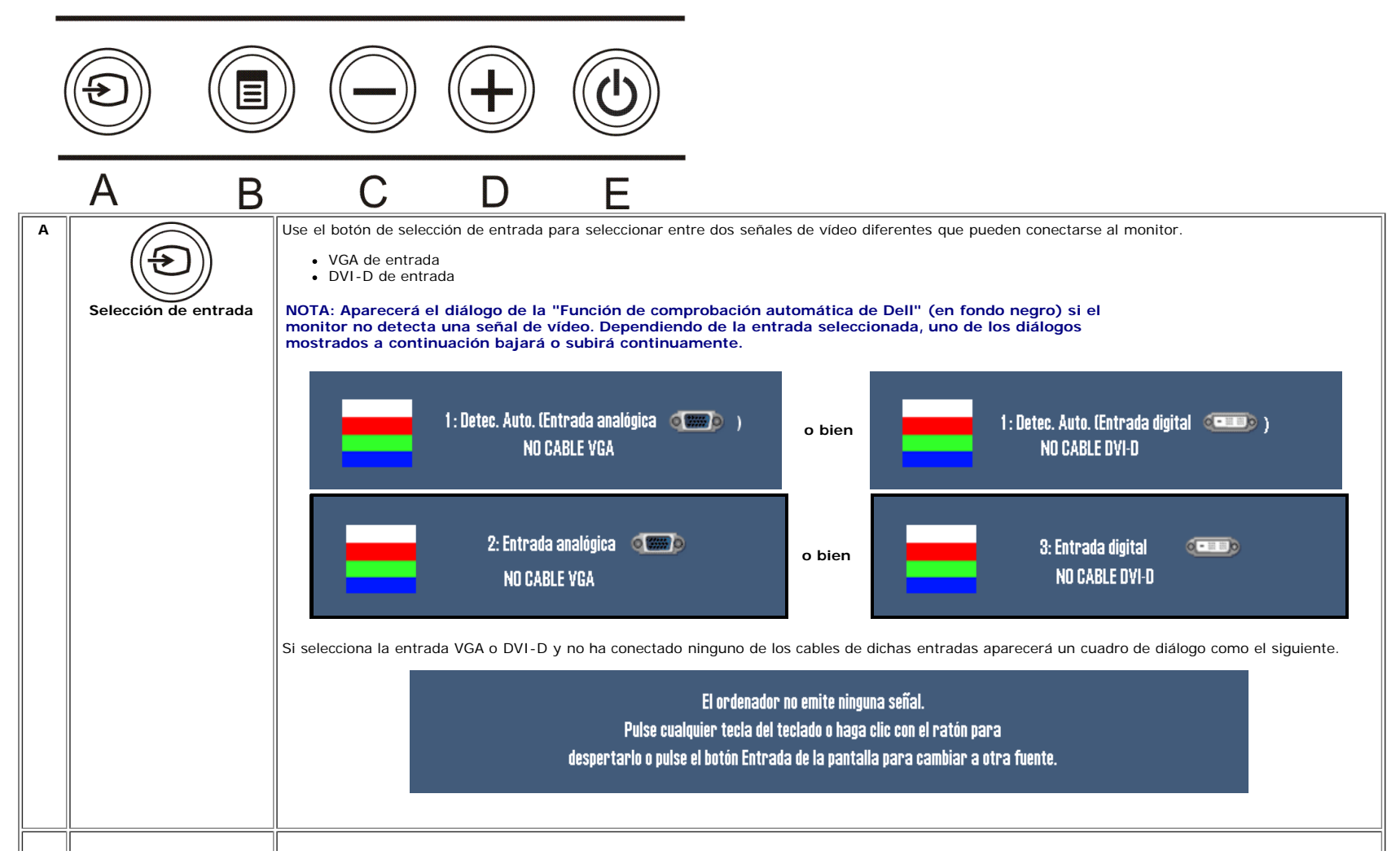

Configuración de su monitor: Guía de usuario del monitor a color de panel plano Dell 1908WFP

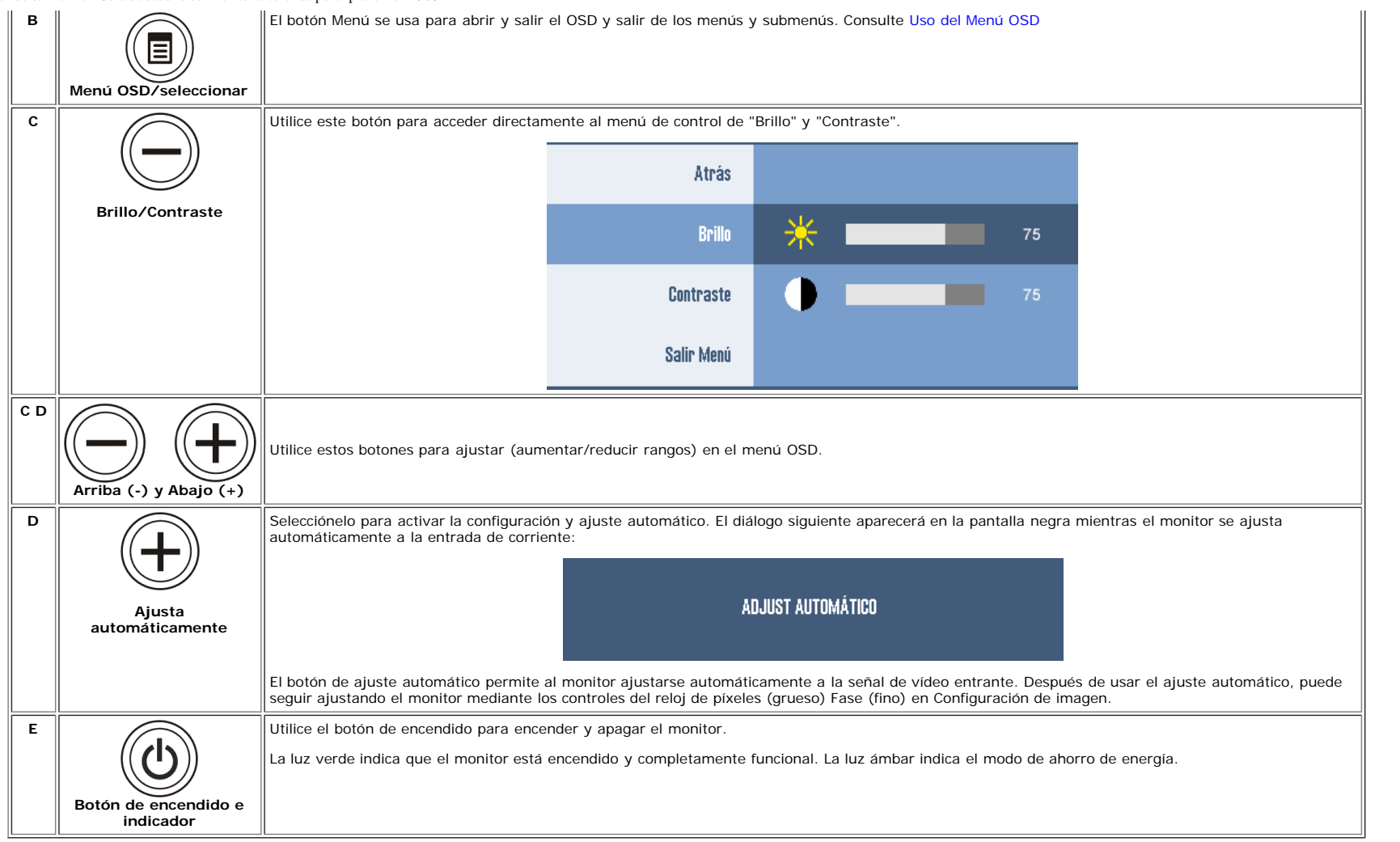

## <span id="page-14-1"></span>**Utilizando el menú en pantalla (OSD)**

#### **Acceso al sistema de menús**

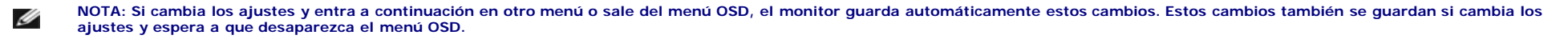

1. Pulse el botón MENÚ para abrir el menú OSD y mostrar el menú principal.

**Menú principal para la entrada analógica (VGA)**

<span id="page-14-0"></span>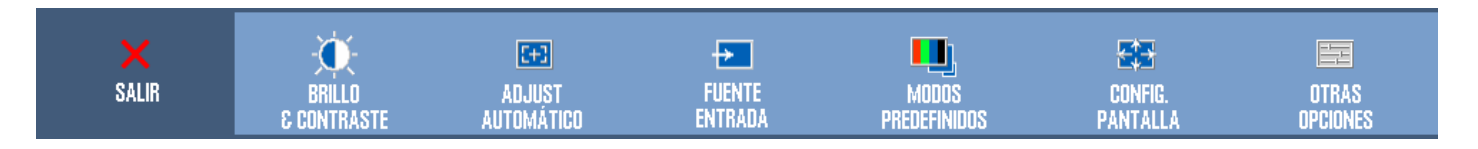

#### **Menú principal para la entrada digital (DVI)**

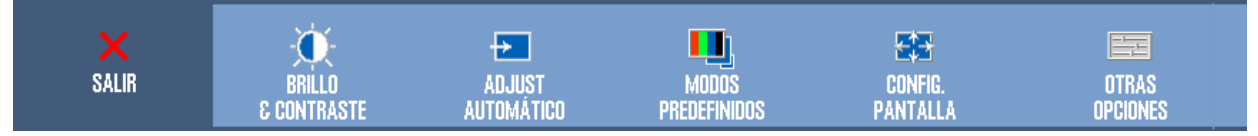

#### Ø **NOTA: La Posición y la Configuración de la imagen sólo están disponibles cuando utiliza el conector analógico (VGA).**

- 2. Pulse los botones **-** y **+** para moverse entre las opciones de configuración. Al moverse de un icono a otro, el nombre de la opción se resalta. Consulte la tabla a continuación para obtener una lista completa de todas las opciones disponibles para el monitor.
- 3. Pulse el botón MENÚ una vez para activar la opción resaltada.
- 4. Pulse el botón y + para seleccionar el parámetro deseado.
- 5. Pulse MENÚ para acceder a la barra deslizante y utilice los botones **-** y **+**, según los indicadores del menú para realizar los cambios.
- 6. Pulse el botón MENÚ una vez para volver al menú principal y seleccionar otra opción.
- 7. Pulse el botón MENÚ dos o tres veces para salir del menú OSD.

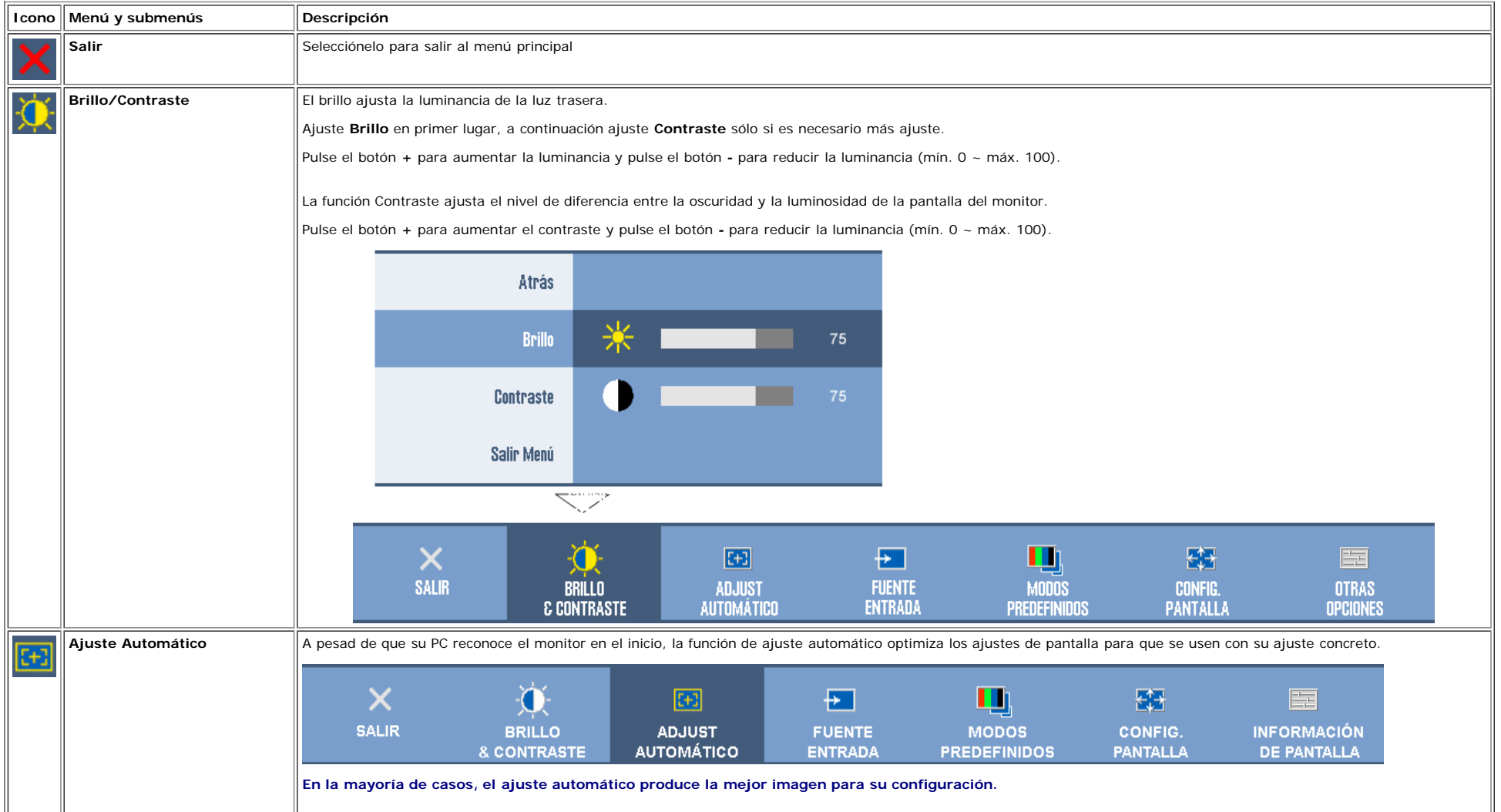

file:///T|/htdocs/monitors/1908WFP/sp/ug/operate.htm[10/31/2012 1:25:21 PM]

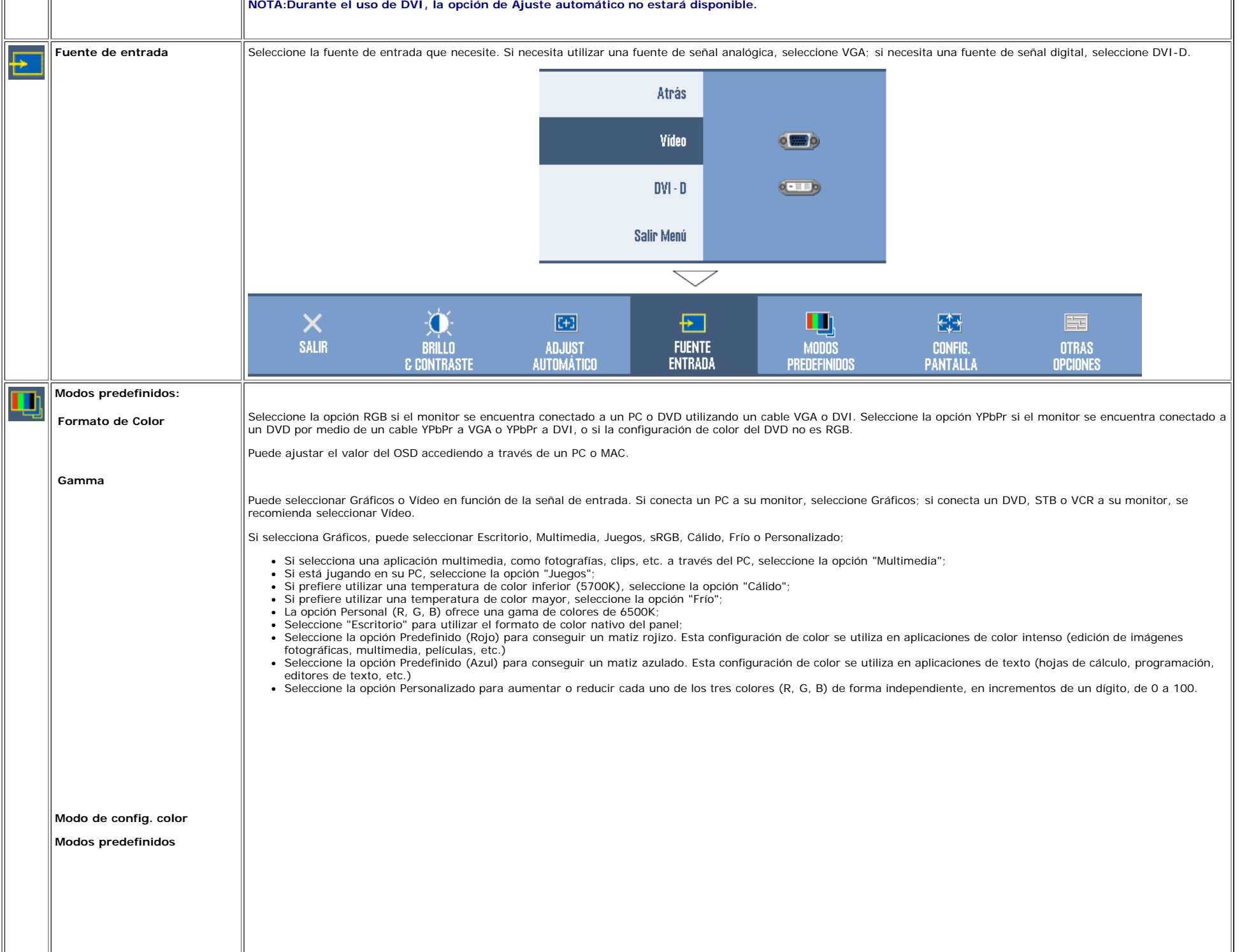

 $\mathbf{u}$ 

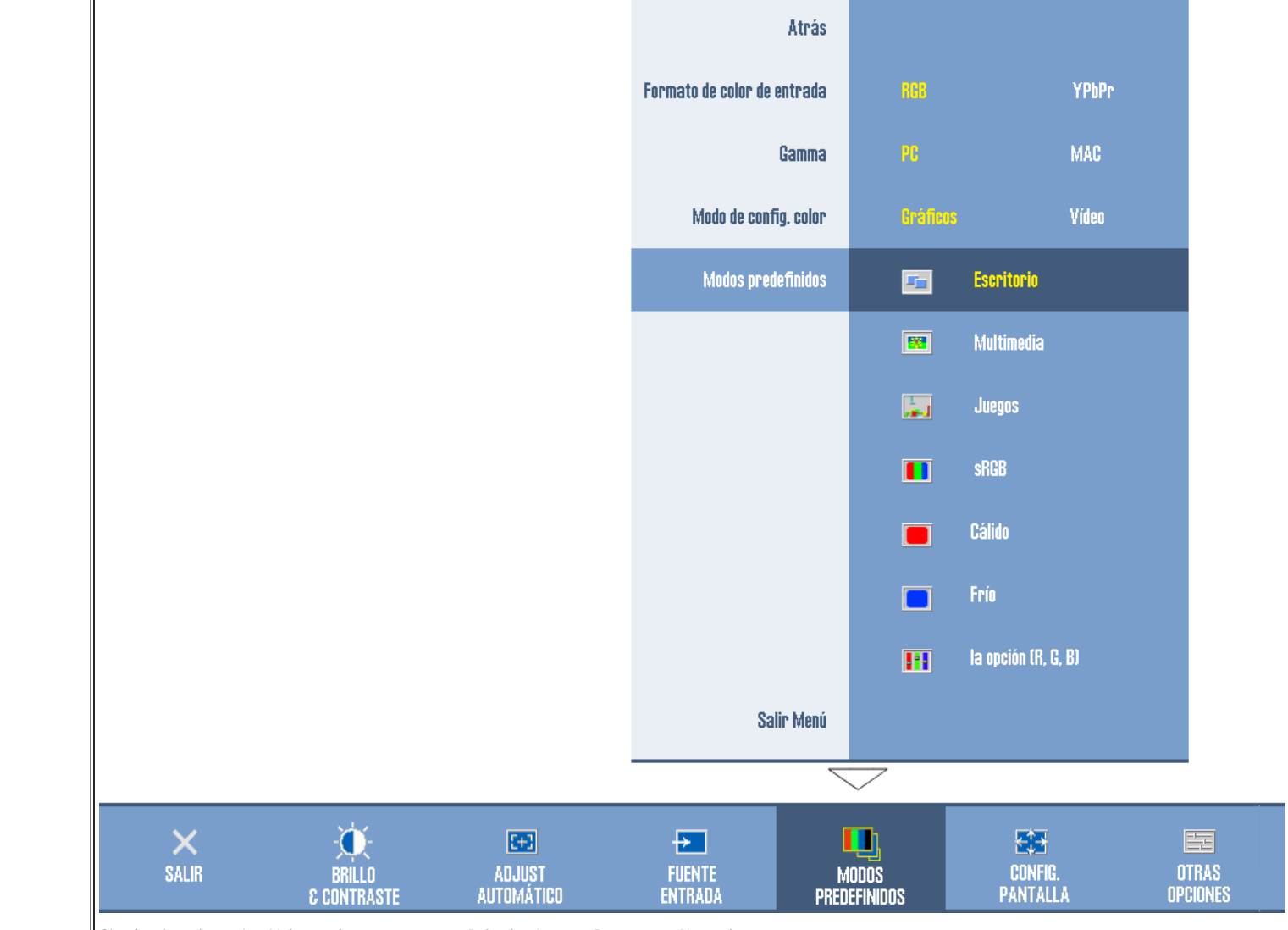

Si selecciona la opción Vídeo podrá escoger entre Película, Juegos, Deportes o Naturaleza:

- Para reproducir una película seleccione la opción "Película";
- Para jugar a un juego, seleccione la opción "Juegos";
- Para jugar a un juego, seleccione la opción "Deportes";
- · Para ver una imagen, una web o la TV, seleccione la opción Natural. Puede ajustar el Tono / Saturación según sus preferencias. Si desea restaurar las opciones predeterminadas, seleccione la opción Reiniciar Color;
- Seleccione la opción Reiniciar Color para restaurar la configuración de color predeterminada (de fábrica). Esta opción es también el espacio de color estándar predeterminado "sRGB".

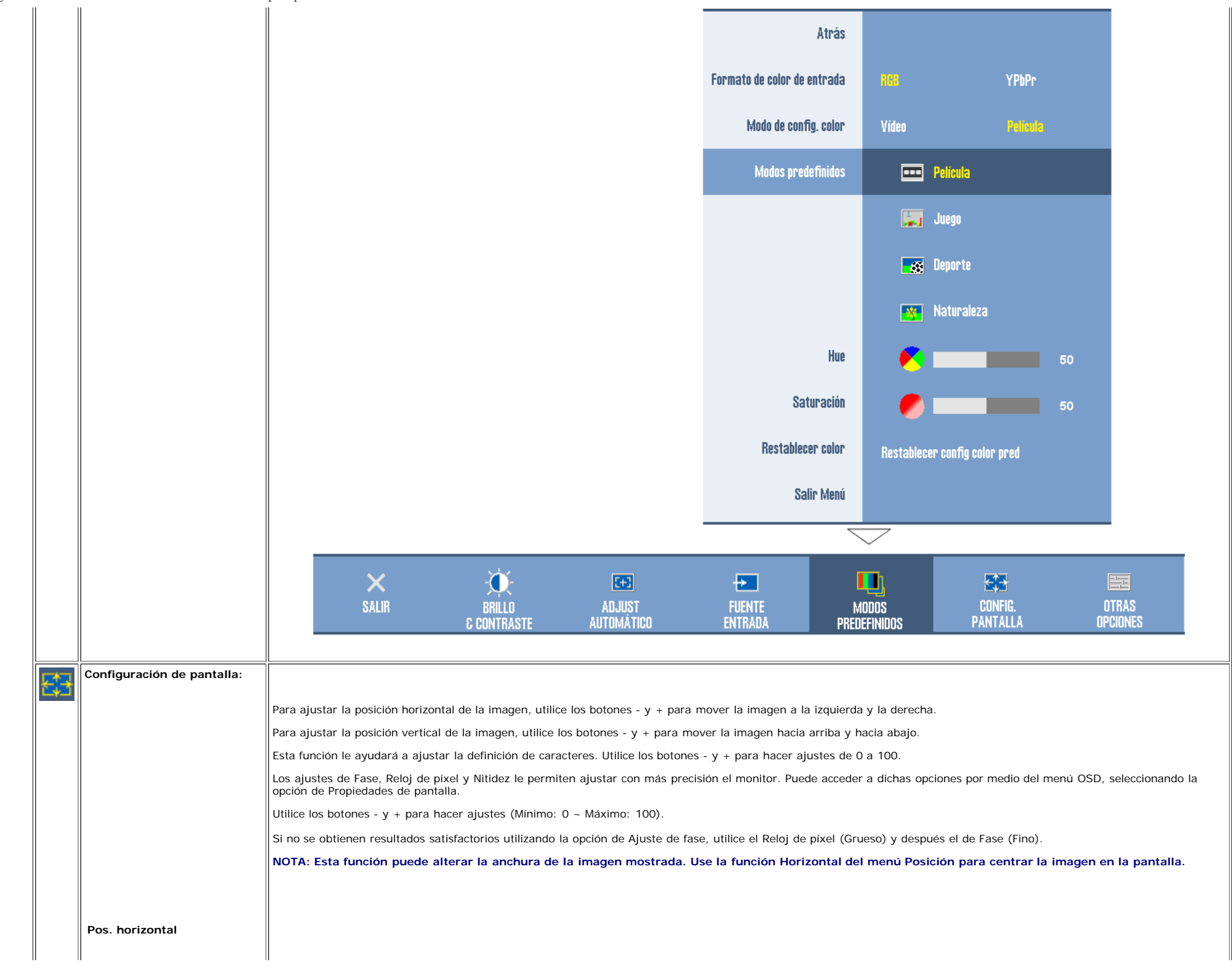

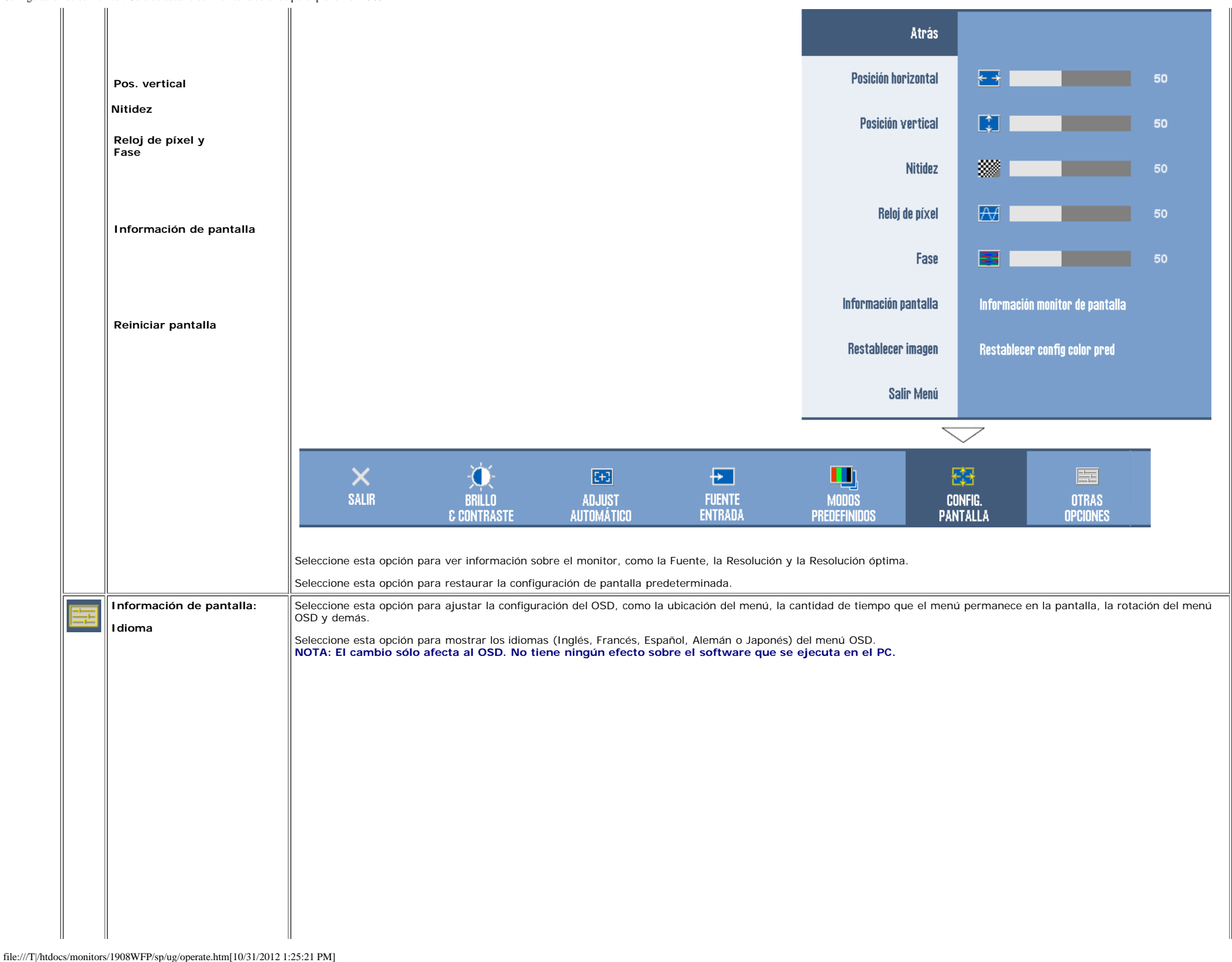

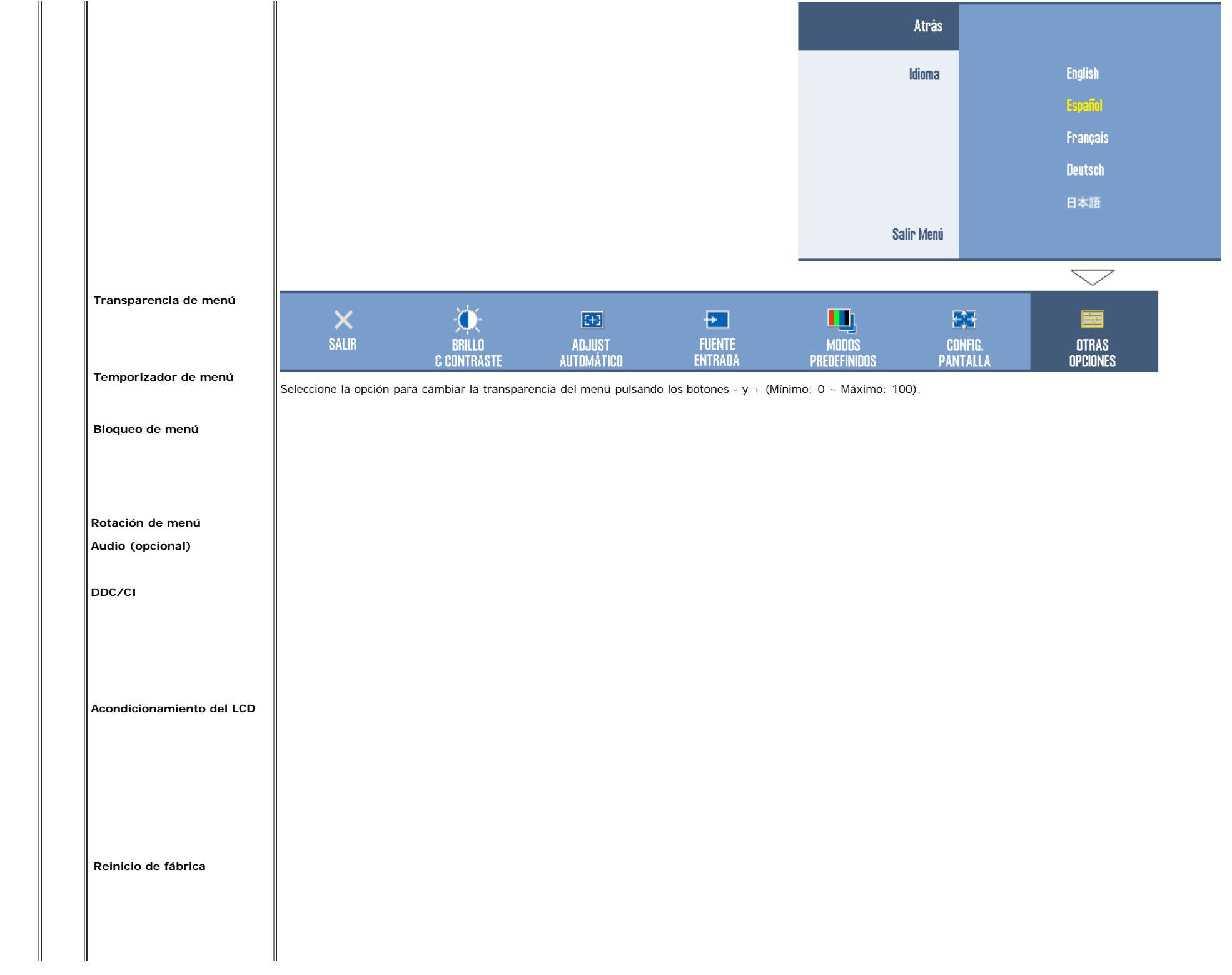

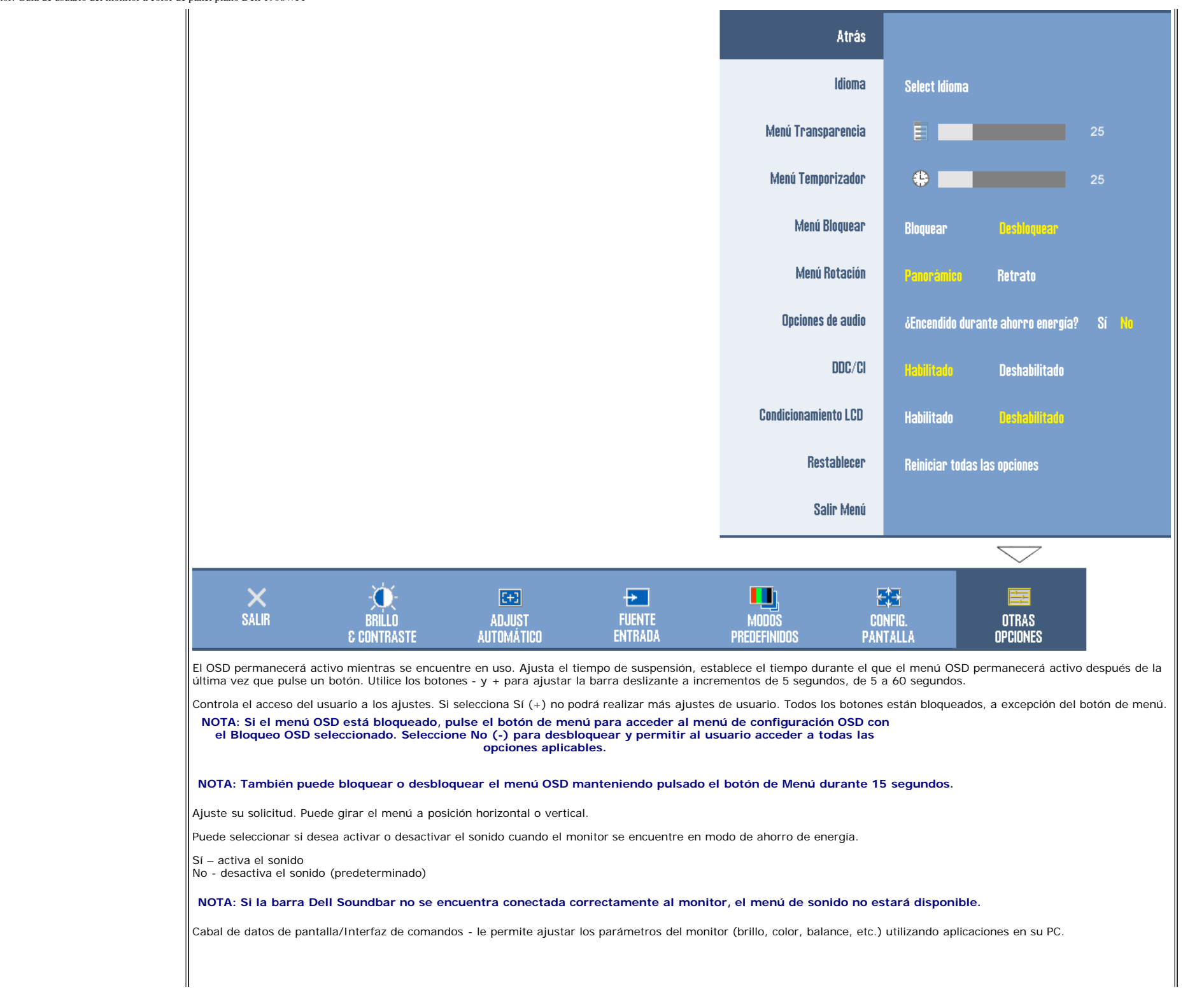

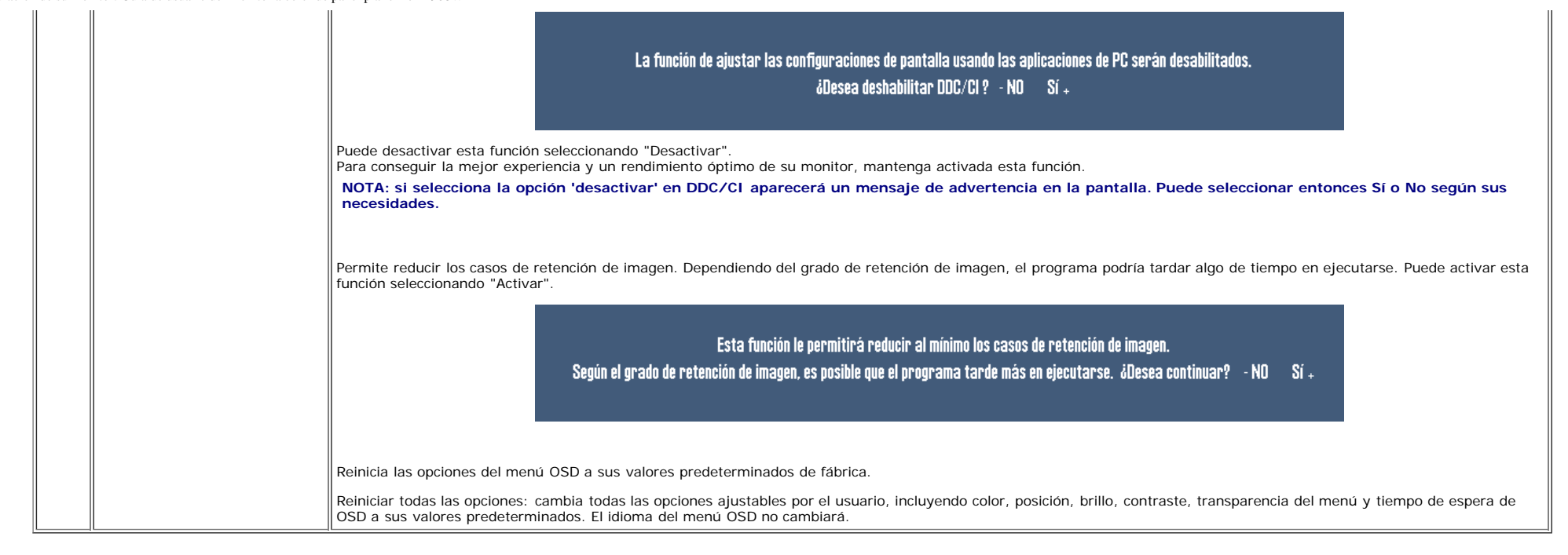

#### **Mensajes de aviso OSD**

Uno de los mensajes de advertencia siguientes puede aparecer en la pantalla indicando que el monitor no está sincronizado.

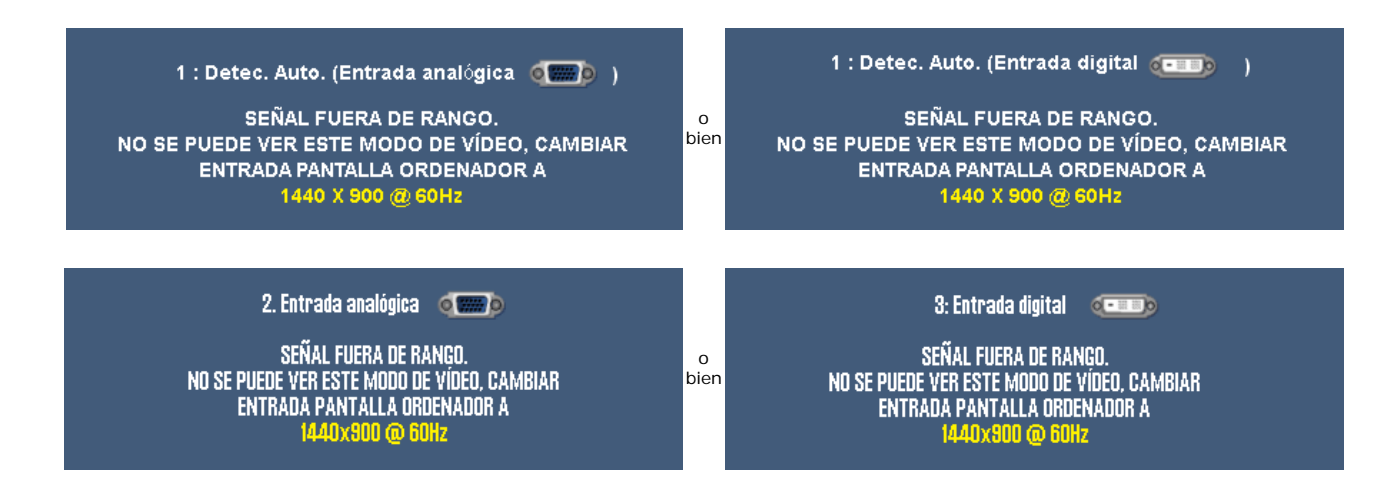

Esto significa que el monitor no puede sincronizarse con la señal que se está recibiendo del equipo. La señal es demasiado alta o demasiado baja para el monitor. Consulte [Especificaciones](#page-1-1) para los rangos de frecuencia horizontal y vertical que son compatibles con este monitor. El modo recomendado es 1440 X 900 @ 60Hz.

**NOTA: El diálogo Función de comprobación automática de Dell aparecerá en la pantalla si el monitor no recibe una señal de vídeo.**

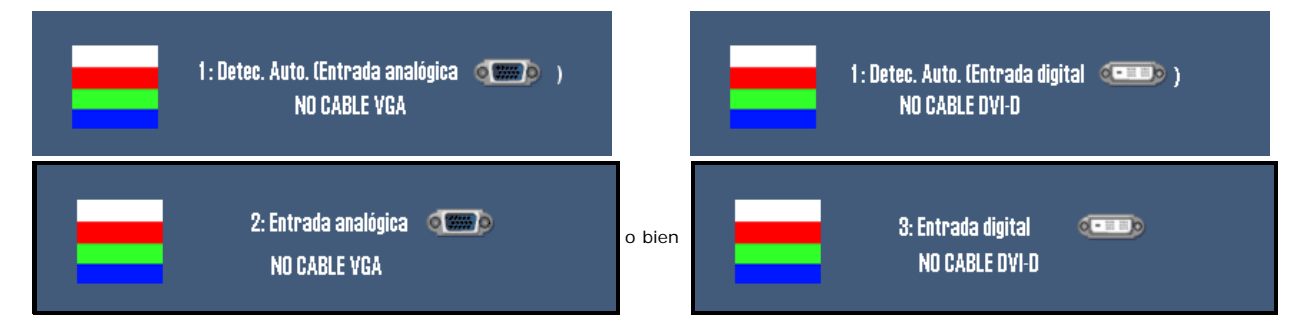

En ocasiones no aparece ningún mensaje de advertencia pero la pantalla aparece en blanco. Esto podría indicar que el monitor no se está sincronizando con el PC.

Si el monitor entra en el modo de ahorro de energía aparecerá el siguiente mensaje:

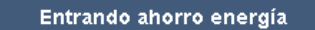

Encienda el equipo y vuelva a encender el monitor para acceder al [OSD](#page-13-1).

Consulte la sección [Resolver problemas](#page-28-2) para obtener más información.

## **Configuración de la resolución óptima**

- 1. Haga clic con el botón secundario en el escritorio y seleccione **Propiedades**.
- 2. Seleccione la pestaña **Configuración**.
- 3. Establezca la resolución de la pantalla en 1440 x 900.
- 4. Haga clic en **Aceptar**.

Si no aparece 1440 x 900 como una opción, puede que tenga que actualizar el controlador gráfico. Dependiendo del equipo, complete uno de los siguientes procedimientos.

Si tiene un equipo de escritorio o portátil Dell:

Vaya a la página Web **support.dell.com**, especifique la etiqueta de servicio y descargue el controlador más reciente para la tarjeta gráfica.

Si utiliza un equipo que no sea Dell (portátil o de escritorio):

- Vaya al sitio de soporte de su equipo y descargue los controladores gráficos más recientes.
- Vaya al sitio Web de su tarjeta gráfica y descargue los controladores gráficos más recientes.

## **Uso de la barra de sonido Dell (opcional)**

La barra de sonido Dell es un sistema estéreo de dos canales adaptable que se puede instalar en las pantallas planas Dell. La barra de sonido tiene un volumen giratorio y un control de conexión y desconexión que permite ajustar todo el nivel del sistema, un indicador LED de color azul para indicar la alimentación y dos conectores para auriculares de audio.

Configuración de su monitor: Guía de usuario del monitor a color de panel plano Dell 1908WFP

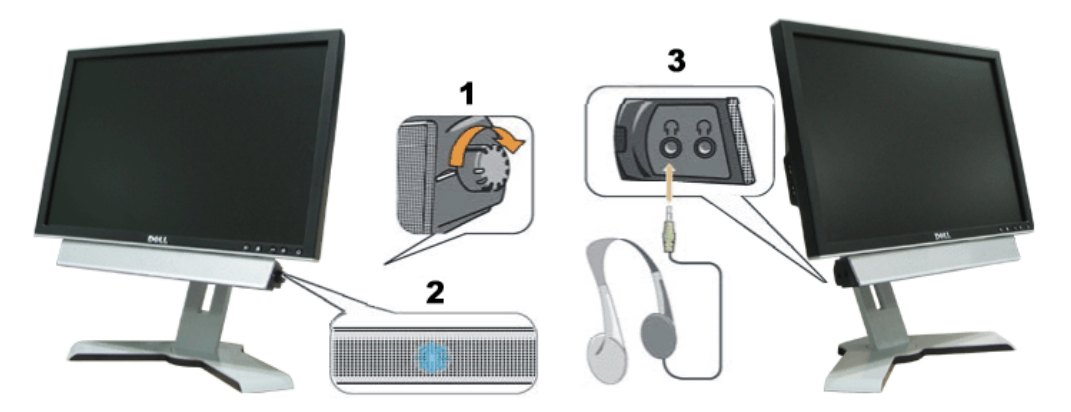

- **1.** Control de alimentación y volumen
- **2.** Indicador de encendido
- **3.** Conectores para auriculares

## <span id="page-24-1"></span>**Uso de la inclinación, el pivote giratorio y la extensión vertical**

#### **Inclinación/Balanceo**

Con el pedestal integrado puede inclinar y/o balancear el monitor hasta conseguir el ángulo más cómodo.

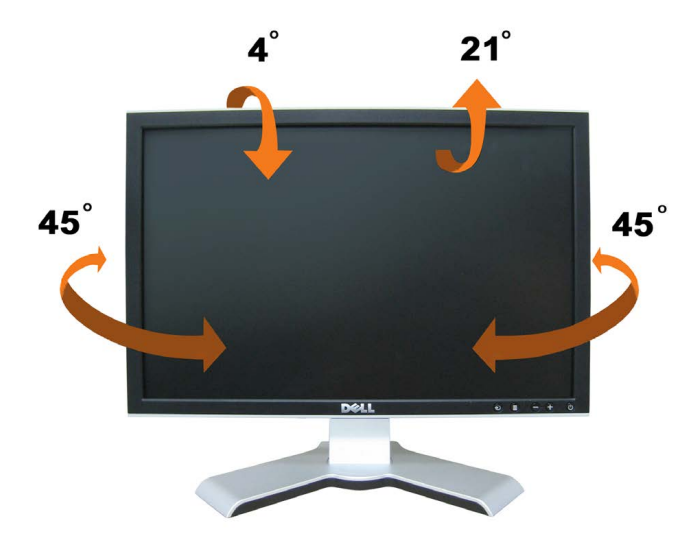

<span id="page-24-0"></span>**NOTA: el soporte puede extraerse y extenderse si se envía el monitor desde la fábrica.**

### **Extensión vertical**

Puede ajustar la base verticalmente hasta 120 mm mediante el botón de cerrado/apertura de la base. Puede ajustar el monitor a la posición que desee deslizando el monitor hacia arriba y abajo sobre la base.

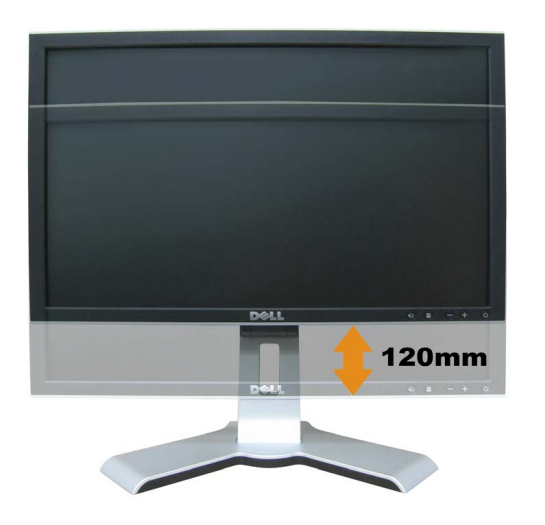

## **NOTA: si se encuentra bloqueado en la posición inferior,**

- 1. Presione el monitor hacia abajo.
- 2. Presione el botón de bloqueo/liberación situado en la parte inferior trasera del soporte para desbloquear el monitor.
- 3. Levante el monitor y extienda el soporte hasta la altura deseada.

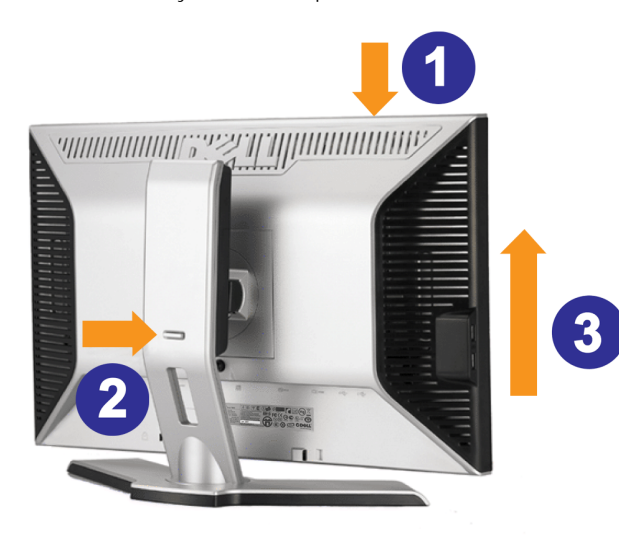

**NOTA: Antes de que mueva el monitor a una posición nueva, bloquee la base bajando el monitor hasta que encaje.**

#### **Cambio del giro del monitor**

Antes de hacer girar el monitor, debe tenerlo extendido verticalmente ([Extensión vertical](#page-24-1)) o inclinado ([Inclinación\)](#page-24-1) para evitar golpear el lado inferior del monitor.

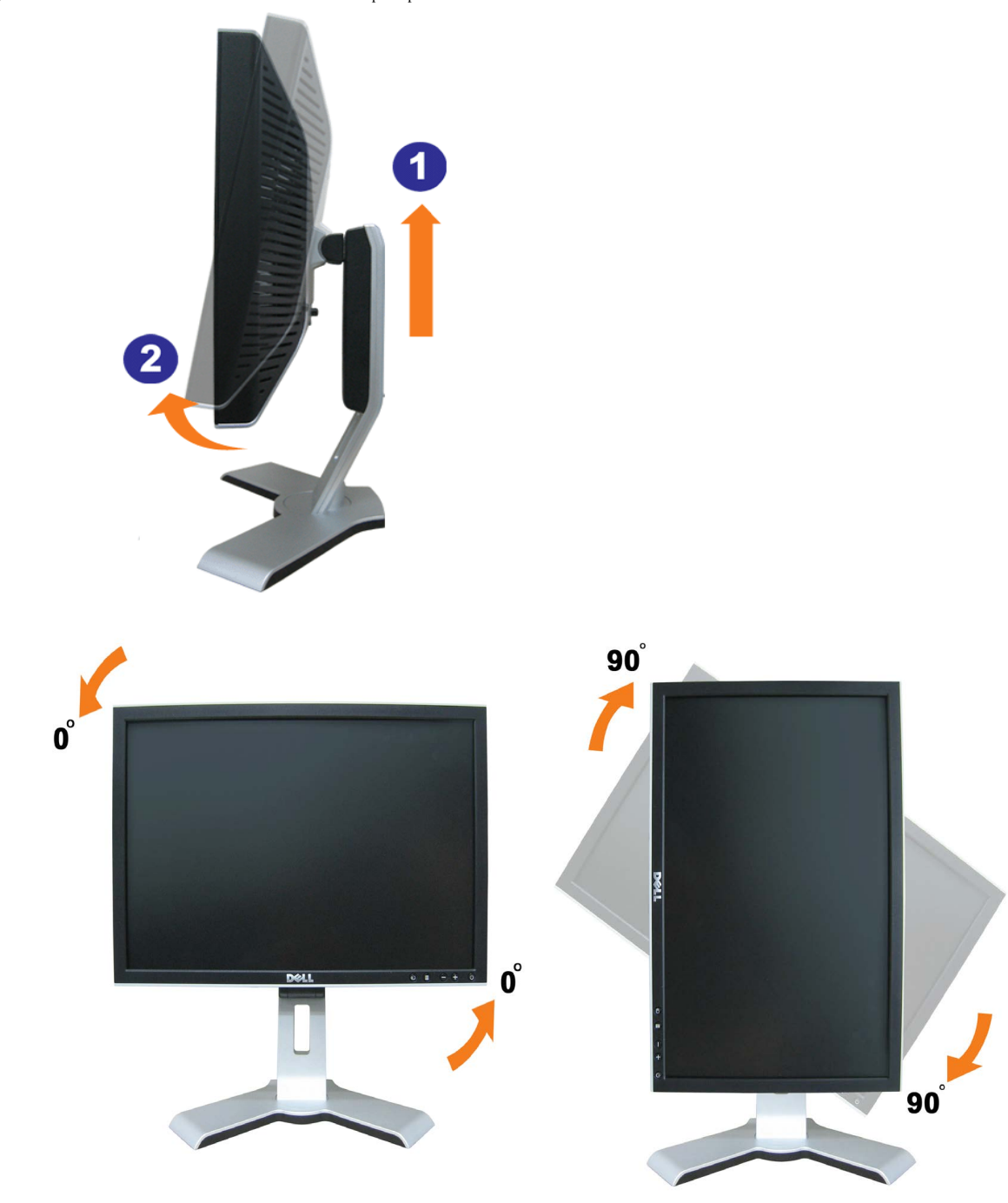

L'INOTA: para utilizar la función de rotación de la pantalla (vista apaisada o vertical) con su ordenador Dell, necesitará un controlador gráfico actualizado que no se incluye con este monitor. Para<br>descargar el controlado

**A NOTA:** si utiliza el modo vertical podría experimentar un ligero descenso en el rendimiento de las aplicaciones que hagan un uso intenso de los sistemas gráficos (juegos 3D, etc.)

## **Ajuste de las opciones de rotación de su sistema operativo**

Después de haber girado el monitor, debe completar el procedimiento a continuación para girar el sistema operativo.

**NOTA: Si usa el monitor con un PC que no sea de Dell, debe ir a la página Web del controlador de gráficos o la del fabricante de su PC para obtener información sobre cómo hacer girar el** Ø **sistema operativo.**

- 1. Pulse el botón secundario del ratón sobre el escritorio y vaya a **Propiedades**.
- 2. Seleccione la pestaña **Ajustes** y pulse **Avanzado**.
- 3. Si tiene ATI, seleccione la pestaña **Rotación** y ajústelo en el giro que prefiera.

Si tiene nVidia, pulse la pestaña **nVidia** y en la columna de la izquierda, seleccione **NVRotate** y a continuación seleccione la rotación que desee.

Si tiene Intel, seleccione la pestaña de gráficos **Intel**, pulse en **Propiedades gráficas**, seleccione la pestaña **Rotación** y ajústela en la rotación preferida.

Ø **NOTA: Si no ve la opción de giro o no funciona correctamente, vaya a support.dell.com y descárguese el controlador más reciente para su tarjeta de gráficos.**

[Volver a la página Contenido](#page-0-1)

<span id="page-28-2"></span>[Volver a la página Contenido](#page-0-1)

## **Solución de problemas**

**Guía del usuario del monitor color de pantalla plana Dell™ 1908WFP**

- [Resolución de problemas del monitor](#page-28-3)
- **[Problemas generales](#page-28-2)**
- G [Problemas generales del producto](#page-28-2)
- O [Problemas específicos de bus serie universal](#page-28-2)
- <sup>■</sup> [Solución de problemas de Dell™ Soundbar](#page-28-2)

<span id="page-28-1"></span>**PRECAUCIÓN: Antes de empezar con cualquiera de los procedimientos de esta sección, siga las [instrucciones de seguridad](#page-33-1).**

## <span id="page-28-3"></span>**Resolución de problemas del monitor**

#### **Función de autocomprobación automática (STFC)**

Su monitor proporciona una función de autocomprobación que le permite comprobar si su monitor está funcionando apropiadamente. Si su monitor y equipo están convenientemente conectados pero la pantalla del monitor permanece oscura, ejecute la autocomprobación del monitor siguiendo los pasos siguientes:

- 1. Apague el PC y el monitor.
- 2. Desenchufe el cable de vídeo de la parte trasera del PC. Para asegurarse de que la comprobación automática funciona correctamente, extraiga los cables digitales (conector blanco) y análogo (conector azul) de la parte trasera del PC.
- <span id="page-28-0"></span>3. Encienda el monitor.

Aparecerá el cuadro de diálogo Función de comprobación automática de Dell en la pantalla (contra un fondo negro) si el monitor no detecta una señal de vídeo y está funcionando correctamente. Cuando se encuentre en el modo de comprobación automática, la luz LED permanece en verde. Dependiendo también de la entrada seleccionada, uno de los diálogos que se muestra a continuación se desplazará continuamente por la pantalla.

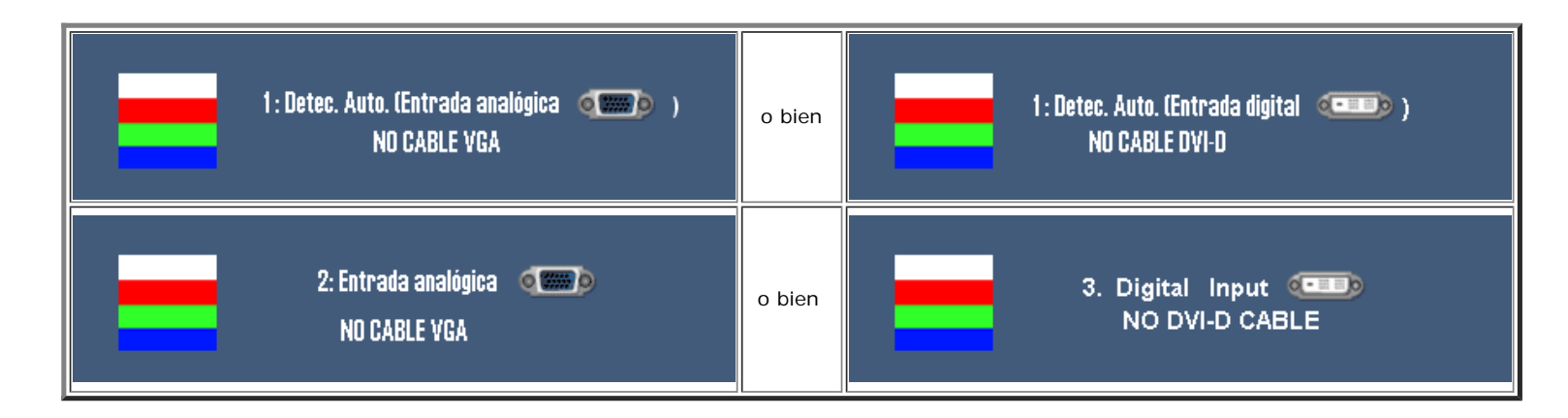

- 4. Este cuadro aparece durante el funcionamiento normal del sistema si el cable de vídeo se desconecta o está dañado.
- 5. Apague el monitor y reconecte el cable del vídeo; encienda el PC y el monitor.

Si la pantalla del monitor permanece vacía después de seguir el procedimiento anterior, compruebe su controladora de vídeo y el sistema del equipo; su monitor está funcionando apropiadamente.

#### **Mensajes de aviso OSD**

Uno de los mensajes de advertencia siguientes puede aparecer en la pantalla indicando que el monitor no está sincronizado.

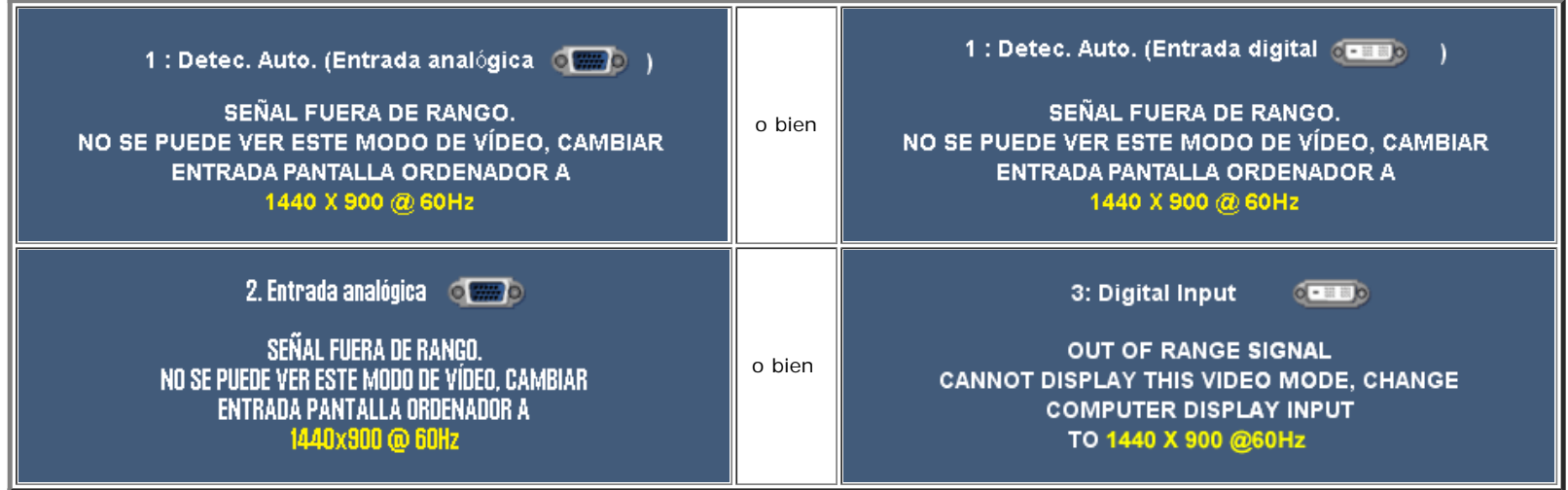

Esto significa que el monitor no puede sincronizarse con la señal que se está recibiendo del equipo. O bien la señal es demasiado alto o demasiado baja para que la utilice el monitor. Consulte en [Especificaciones del monitor](#page-1-1) los rangos de frecuencia horizontal y vertical compatibles con este monitor. El modo recomendado es 1440 X 900 @ 60Hz.

En ocasiones no aparece ningún mensaje de advertencia pero la pantalla aparece en blanco. Esto podría indicar también que el monitor no se está sincronizando con el PC o que el monitor está en el modo de ahorro de energía.

## **Problemas generales**

La tabla siguiente contiene información general sobre los problemas comunes del monitor con que puede encontrarse.

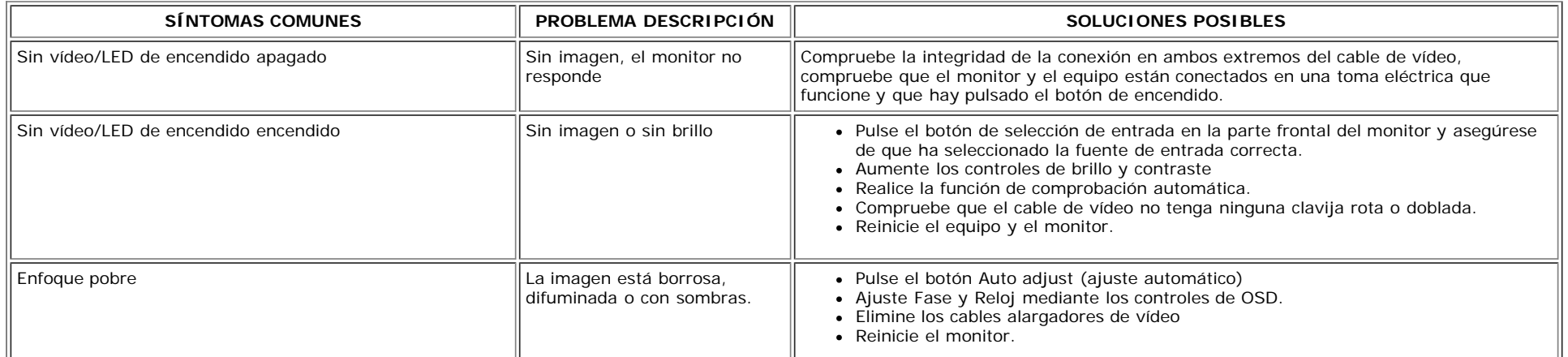

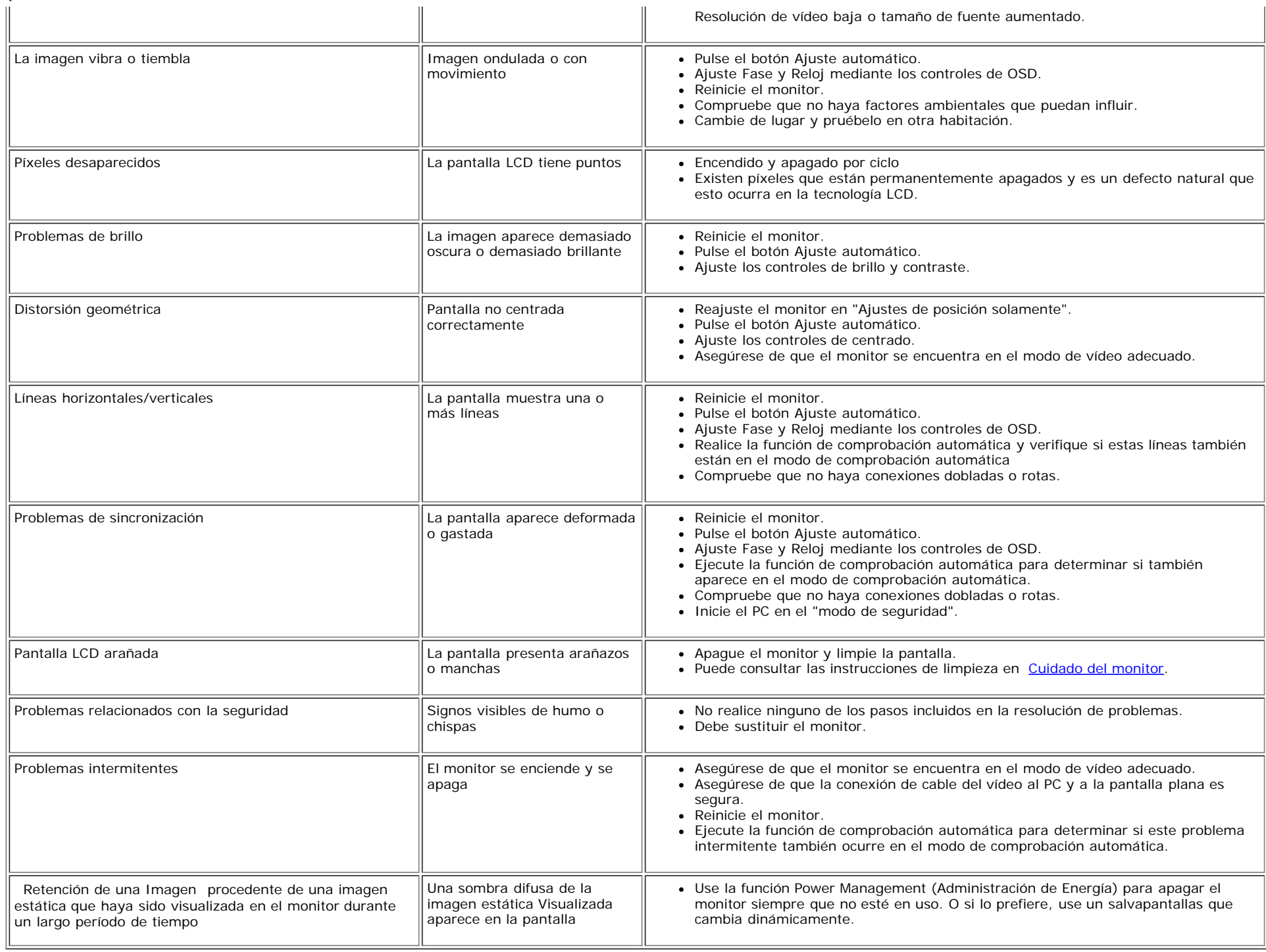

# **Problemas específicos del producto**

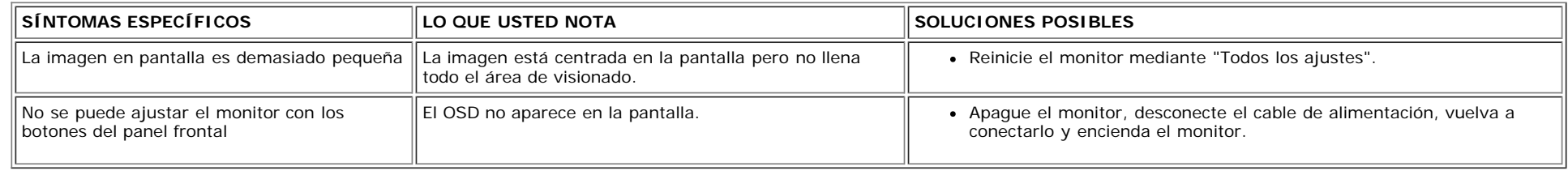

## **Problemas específicos de bus serie universal**

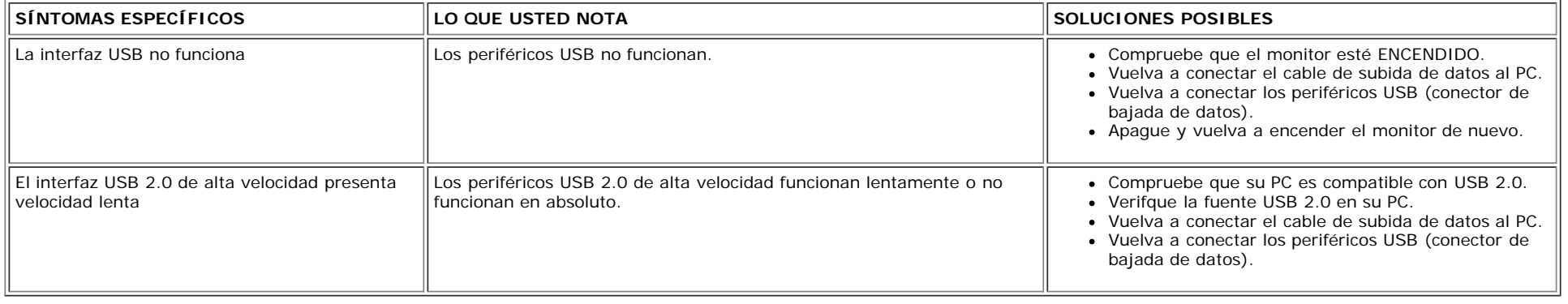

## **Solución de problemas de Dell™ Soundbar**

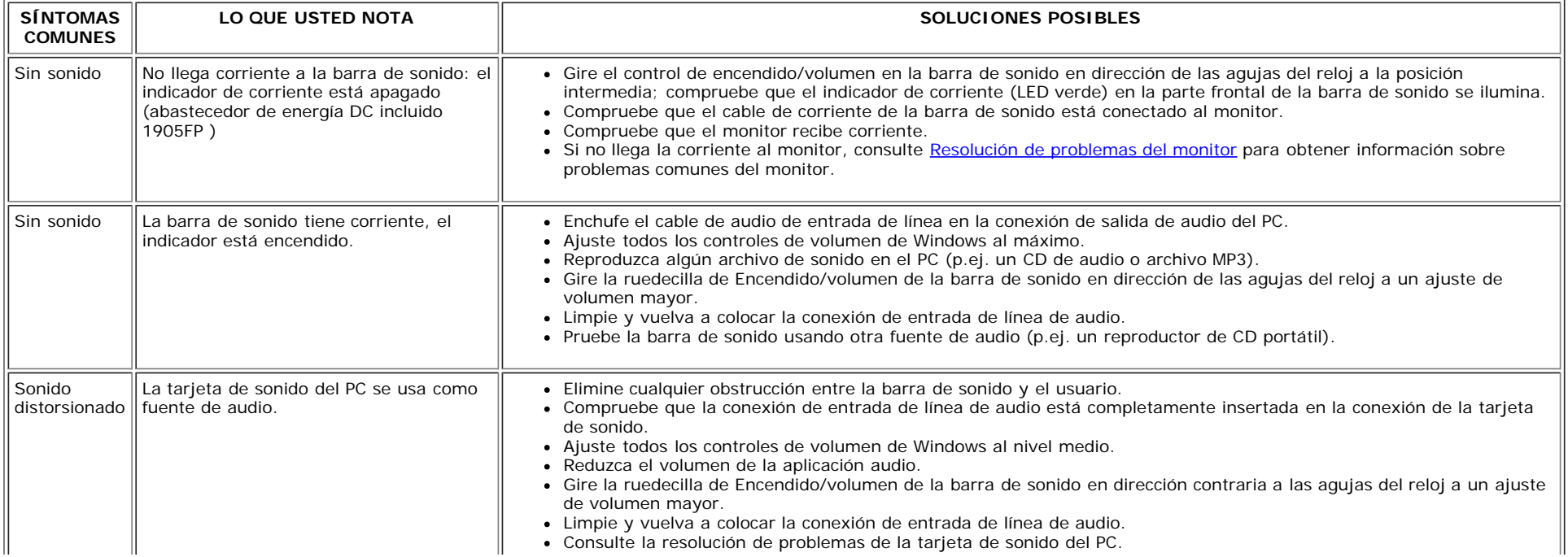

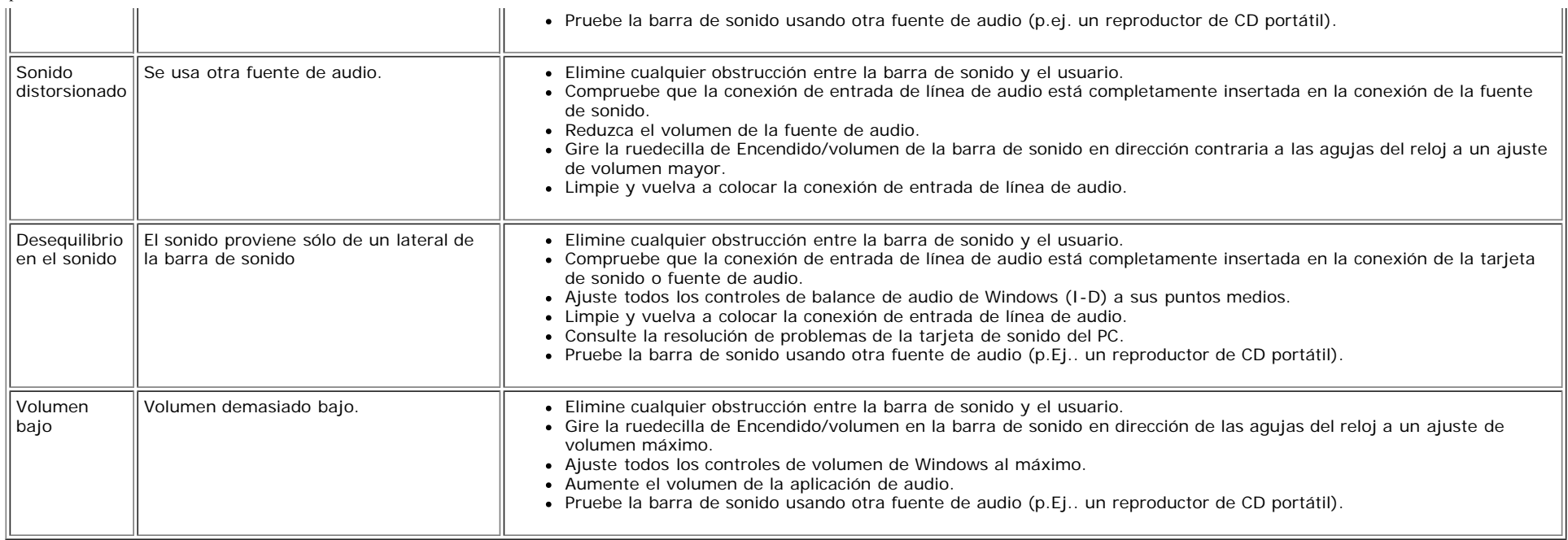

[Volver a la página Contenido](#page-0-1)

<span id="page-33-1"></span>Apéndice: Guía del usuario del monitor color de pantalla plana Dell 1908WFP

[Volver a la página Contenido](#page-0-1)

## **Apéndice**

**Guía del usuario del monitor color de pantalla plana Dell™ 1908WFP**

- **ATENCIÓN: Instrucciones de seguridad**
- O [Nota de la FCC \(sólo para EE. UU.\) y otra información administrativa](#page-33-1)
- **•** [Ponerse en contacto con Dell](#page-34-2)
- [Guía de ajuste del monitor](#page-34-3)

# <span id="page-33-0"></span>**ATENCIÓN: Instrucciones de seguridad**

Instrucciones de seguidad , Guía de información del producto.

## **Nota de la FCC (sólo para EE. UU.) y otra información administrativa**

#### **FCC Clase B**

Este equipo genera, utiliza y puede irradiar energía en radiofrecuencia, y si no se instala y utiliza de acuerdo con las instrucciones puede causar interferencias perjudiciales en comunicaciones de radio.Este equipo ha sido comprobado y cumple con los límites de un dispositivo digital de Clase B según la parte 15 de la Normativa FCC.

Este dispositivo cumple con la Parte 15 de la normativa FCC.Su funcionamiento se encuentra sujeto a las siguientes dos condiciones:

1 Este dispositivo no debe causar interferencias dañinas.

2 Este dispositivo debe aceptar cualquier interferencia recibida, incluyendo aquellas que pudieran causar funcionamientos no deseados.

## **NOTA:La normativa FCC cita que los cambios o modificaciones no aprobados expresamente por Dell Inc. podrían violar su autoridad para utilizar este equipo.**

Estos límites han sido diseñados para ofrecer una protección razonable frente a interferencias perjudiciales en una instalación residencial.Sin embargo, no es posible garantizar que la interferencia no ocurra en alguna instalación concreta.Si este equipo causa interferencias perjudiciales en recepción de radio o televisión, lo cual puede ser determinado encendiendo y apagando el equipo, animamos al usuario a corregir las interferencias tomando una o más de las siguientes medidas:

- Reorientar la antena receptora
- Recolocar el sistema con respecto al receptor.
- Alejar el sistema del receptor.
- Conectar el sistema a un enchufe diferente para que el sistema y el receptor se encuentren en circuitos de ramas distintas.

Si es necesario, consulte con un representante de Dell Inc. o un técnico de radio / televisión experimentado para obtener más sugerencias.

La siguiente información se ofrece para el dispositivo o dispositivos cubiertos por este documento, en cumplimiento con la normativa FCC:

- Nombre de producto: 1908WFP
- Número de modelo: 1908WFPf
- Nombre de la empresa:Dell Inc.

Worldwide Regulatory Compliance & Environmental Affairs

One Dell Way

Round Rock,TX 78682 USA 512-338-4400

## <span id="page-34-2"></span>**Ponerse en contacto con Dell**

Para clientes de Estados Unidos, llame al número 800-WWW-DELL (800-999-3355).

**A** NOTA: si no dispone de una conexión activa a Internet, puede encontrar información de contacto en su factura de compra, recibo de transporte, ticket o catálogo **de información de Dell.**

Dell ofrece distintas formas de contacto por teléfono y en línea. La disponibilidad de dichos medios varía según el país y el producto. Puede que algunos servicios no estén disponibles en su zona. Para ponerse en contacto con Dell en relación con ventas, soporte técnico o asuntos de atención al cliente:

**1** Visite **support.dell.com**.

- **2** Seleccione su país o región en el menú desplegable **Seleccione un país/región** situado en la parte inferior de la página.
- **3** Haga clic en **Contacte con nosotros** en el lado izquierdo de la página.
- **4** Seleccione el enlace de servicio o soporte apropiado según sus necesidades.
- <span id="page-34-0"></span>**5** Seleccione el método de contacto con Dell que le resulte más cómodo.

## <span id="page-34-3"></span>**Guía de ajuste del monitor**

Para ver archivos PDF (archivos con la extensión **.pdf**), pulse en el título del documento. Para guardar archivos PDF (archivos con la extensión **.pdf**) en su disco duro, pulse con el botón secundario del ratón en el título del documento, pulse **Guardar como** en Microsoft® Internet Explorer o **Guardar enlace como** en Netscape Navigator y especifique una ubicación en el disco duro en la que desee guardar los archivos.

*[Guía de ajuste del monitor](file:///T|/htdocs/monitors/1908WFP/multlang/QSG/WEST/DELL_FoxConn_1908WFP_QSG_West(A)-081107.pdf)* **(.pdf )** (2.27 MB)

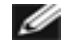

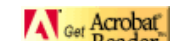

**NOTA:** Los archivos PDF requieren *Mode* Reader<br>Pere ver un exclusive PDF requieren Mode Reader [,](http://www.adobe.com/) que puede descargarse del sitio Web de Adobe en [www.adobe.com](http://www.adobe.com/). Para ver un archivo PDF, abra Acrobat Reader. Pulse **Archivo**®**Abrir** y seleccione el archivo PDF.

<span id="page-34-1"></span>[Volver a la página Contenido](#page-0-1)